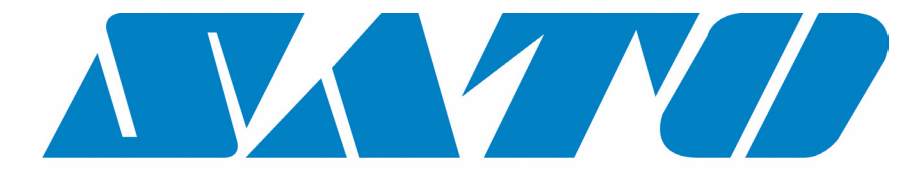

# **DCS & Labelling Worldwide**

# **Stampante M10e**

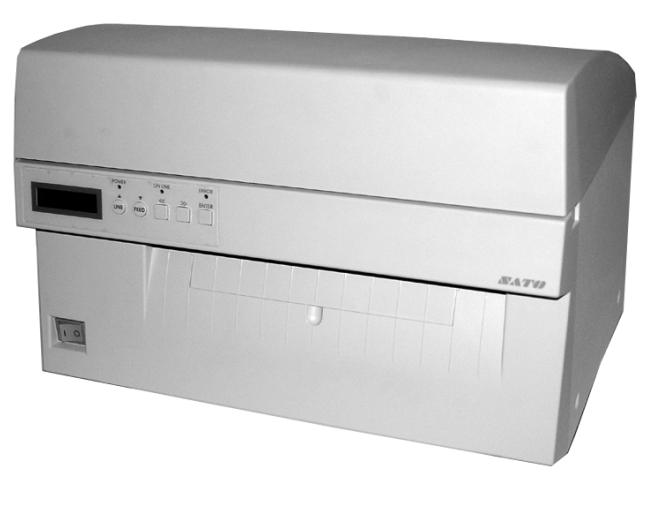

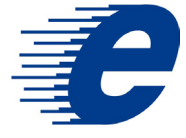

# **Manuale d'uso**

#### SATO Group of Companies

#### www.satoworldwide.com

#### SATO INTERNATIONAL PTE LTD

438A Alexandra Road #05-01/ 02, Alexandra Technopark, Singapore 119967 Tel: 65-6271-2122 Fax: 65-6271-2151 Email: sales@sato-int.com

#### SATO UK LTD

Valley Road, Harwich, Essex England Co12 4RR, United Kingdom Tel: 44-1255-240000 Fax: 44-1255-240111 Email: enquiries@satouk.com

SATO POLSKA SP Z O.O. Ul Okolna 2, 50-422 Wroclaw Poland

Tel: 48-71-335-23-20 Fax: 48-71-335-23-25 Email: biuro@sato-polska.com.pl

#### SATO AMERICA INC.

10350 Nations Ford Road Suite A, Charlotte, NC 28273, USA Tel: 1-704-644-1650 Fax: 1-704-644-1662 Email: satosales@satoamerica.com

#### SATO EUROPE NV

Leuvensesteenweg 369, 1932 Sint-Stevens-Woluwe, Brussels, **Belgium** Tel: 32 (0)-2-788-80-00 Fax: 32 (0)-2-788-80-80 Email: info@sato-europe.com

SATO DEUTSCHLAND GMBH

Schaberweg 28, 61348 Bad Homburg, Germany Tel: 49 (0)-6-1726-8180 Fax: 49 (0)-6-1726-818-199 Email: info@sato-deutschland.de

#### SATO FRANCE S.A.

Parc d'activités - rue Jacques Messager 59175 TEMPLEMARS, France Tel: +33 (0)3 20 62 96 40 Fax: +33 (0)3 20 62 96 55 Email: france@sato-europe.com

#### SATO ASIA PACIFIC PTE LTD

438A Alexandra Road #05-01/02, Alexandra Technopark, Singapore 119967 Tel: 65-6271-5300 Fax: 65-6273-6011 Email: sales@satosingapore.com

Warning: This equipment complies with the requirements in Part 15 of FCC rules for a Class A computing device. Operation of this equipment in a residential area may cause unacceptable interference to radio and television reception requiring the operator to take whatever steps necessary to correct the interference.

All rights reserved. This document, nor any part of it, may be reproduced or issued to third parties in any form without the express permission of SATO Europe. The material in this document is provided for general information only and is subject to change without notice. SATO Europe does not assume responsibility for any errors or omissions.

### **Avvertimento**

Le indicazioni per la sicurezza e le istruzioni d'uso contenute in questo manuale devono essere prese in visione e rispettate da tutte le persone che utilizzano la stampante.

La stampante può essere impiegata solo per scopi conformi all'utilizzo per il quale è stata progettata.

Si tratta di un'apparecchiatura di classe A. Tale apparecchio potrebbe causare disturbi elettromagnetici. Pertanto l'utente deve adottare misure adeguate per prevenire possibili inconvenienti o porvi rimedio.

Scariche elettrostatiche a carico dei pin di connessione e della scheda di memoria possono provocare danni alla stampante.

In caso di incendio, non si deve assolutamente utilizzare acqua per spegnere il fuoco. Si dovrebbe sempre disporre di un estintore adatto.

Non si possono eseguire modifiche meccaniche o elettriche sulla stampante o sugli accessori senza il benestare scritto della SATO EUROPE NV. Qualsiasi modifica apportata senza il suddetto benestare potrebbe far decadere la garanzia.

Potete richiedere altri manuali su questa apparecchiatura, con informazioni aggiuntive per un sicuro funzionamento della stampante, al vostro fornitore SATO.

Materiali usati o residui dei materiali di consumo, come ad es. il materiale di supporto delle etichette, o nastri usati, devono venir rimossi con attenzione e smaltiti in modo possibilmente ecologico.

Per eventuali quesiti sulle impostazioni, l'utilizzo o le misure di sicurezza della stampante, siete pregati di rivolgervi al vostro fornitore SATO.

La SATO Europe non garantisce che tutte le funzioni descritte in questo manuale siano disponibili in tutti i modelli. La SATO si riserva di eseguire modifiche delle caratteristiche tecniche, sulla scorta delle nuove risorse tecnologiche, senza darne preavviso.

### **Materiale di consumo**

Utilizzate esclusivamente nastri e materiale di consumo della SATO. L'utilizzo di materiali non idonei potrebbe causare danni a carico della stampante e far decadere la garanzia.

### **Convenzioni**

Il testo stampato in corsivo in neretto e a lettere maiuscole, come ad es. *LABEL*, si riferisce ad un tasto o ad una spia LED nel pannello dei comandi.

Il testo racchiuso tra i segni di maggiore e minore, come ad esempio <ESC> fa riferimento ad una sequenza di escape di una stringa di dati.

Il testo stampato in corsivo in neretto, come *On-Line* si riferisce ad una funzione o ad un risultato.

Il testo stampato in neretto, come ad esempio **VR1** si riferisce a componenti elettriche come i pin, le resistenze, i connettori eccetera.

### **Garanzia e Copyright**

La SATO Europe NV non si assume alcuna garanzia per la presente documentazione, compresa, ma non solo, la garanzia implicita che la documentazione in questione sia di qualità conforme agli usi commerciali e adatta ad un preciso utilizzo.

La SATO Europe NV non è responsabile per errori ivi contenuti o per danni indiretti dovuti alla fornitura, alle descrizioni e all'utilizzo di questa documentazione.

Questo documento contiene informazioni sul produttore protette dalla legge sul diritto d'autore.

Tutti i diritti sono riservati.

Non si può riprodurre in nessuna forma o consegnare a terzi parti di questo documento senza l'esplicita autorizzazione della SATO Europe NV.

Le informazioni contenute in questo documento potrebbero essere modificate senza preavviso.

© Copyright 2003 SATO Europe NV.

# **INDICE**

#### **Capitolo 1.Panoramica delle stampanti**

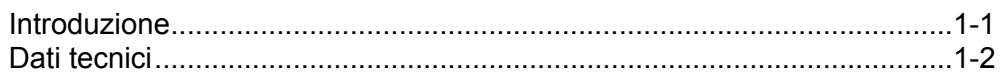

#### **Capitolo 2.Installazione**

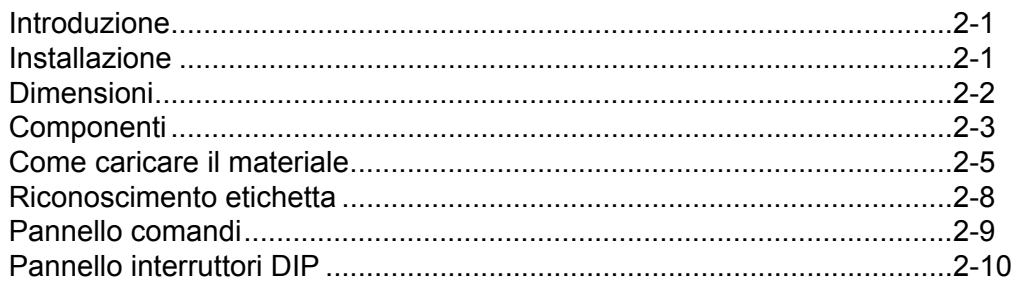

#### **Capitolo 3.Configurazione**

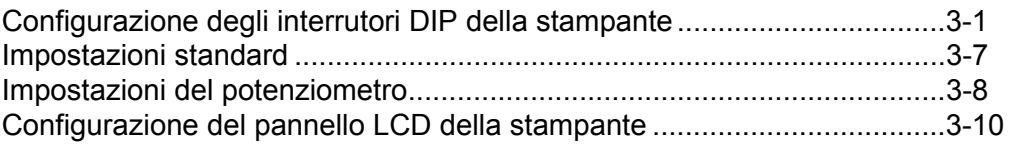

#### **Capitolo 4.Pulizia**

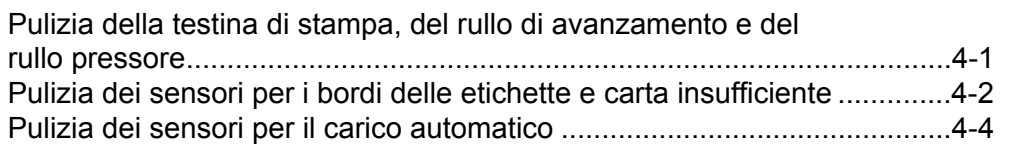

#### **Capitolo 5.Analisi delle disfunzioni**

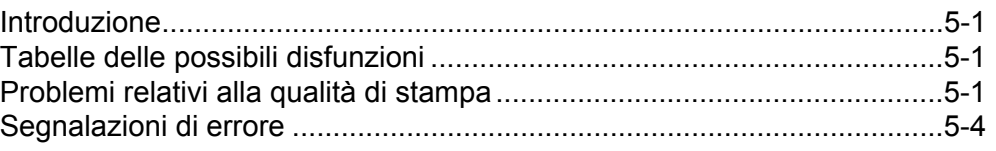

#### **Capitolo 6.Dati tecnici dell'interfaccia**

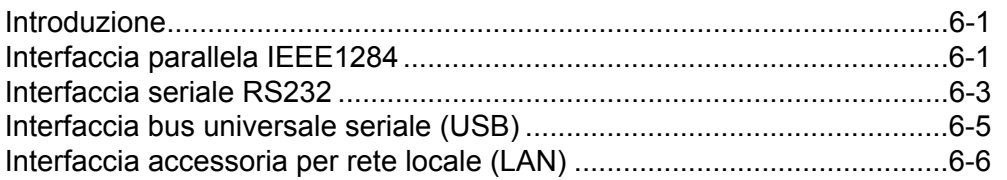

#### **Capitolo 7.Appendice A**

#### Appendice A.............................................................................................. A-1

## **CAPITOLO 1 PANORAMICA DELLE STAMPANTI**

#### **INTRODUZIONE**

La stampante SATO M10e è una stampante termica a carrello largo, sviluppata appositamente per la stampa ad alta risoluzione di etichette di grandi dimensioni. Tale stampante permette di stampare etichette con dimensioni pari a 10,5 pollici x 16,5 pollici (ca. 266 mm x 419 mm) e con una risoluzione di 305 dpi (punti per pollice), con velocità massima di 5 pollici al secondo, e risulta pertanto ideale per le operazioni di stampa di etichette di grandi dimensioni. L'utente può impostare tutti i parametri della stampante tramite il pannello dei comandi sul lato anteriore o tramite interruttore DIP. In memoria sono registrati tutti i comuni codici a barre e 14 font di scrittura oltre ad un font vettore e due font a retino, il che permette di disporre letteralmente di centinaia di caratteri diversi per genere e corpo.

La stampante M10e è disponibile in due versioni. La stampante M10eDT si utilizza esclusivamente per la stampa termica diretta e richiede l'impiego di carta termica per la stampa. La stampante M10eTT è invece un modello a trasferimento termico ed opera con nastro a trasferimento termico. La stampante può operare anche in modalità di stampa termica diretta senza l'utilizzo del nastro.

Il manuale per l'utente Vi aiuterà a comprendere le funzioni base, come ad esempio collocazione, installazione, configurazione, pulizia e manutenzione.

La stampante M10e opera sulla scorta dei codici standard SATO per i linguaggi di stampa. L'unica differenza rispetto ad altre stampanti SATO consiste semplicemente nei valori ammessi per le posizioni di stampa sulle etichette. Tali valori sono specificati in "dot" e variano in base alla risoluzione della stampante e alla capacità di memoria disponibile per la composizione dell'immagine. Il range ammesso per la stampante M10e è specificato nei riferimenti per la programmazione della stampante SATO "e". Grazie a tale standardizzazione risulta estremamente semplice convertire le etichette da una stampante SATO, senza dover creare un flusso di istruzioni completamente nuovo. Si devono però rispettare alcuni riferimenti particolarmente importanti per compensare le differenti risoluzioni delle testine di stampa. Gli effetti delle diverse risoluzioni delle stampanti risultano evidenti se si utilizza una determinata etichetta, adatta per una stampante a 305 dpi, e si invia il flusso di istruzioni ad una stampante a 609 dpi. L'etichetta stampata risulterà avere dimensioni pari esattamente alla metà delle dimensioni originali; font, dimensioni dei codici a barre e lunghezza / larghezza delle righe compresi. L'unica eccezione è rappresentata dal codice a barre per l'avviamento postale e i font OCR-A ed OCR-B, che possiedono una dimensione standard fissa per legge, e per i quali le diverse stampanti compensano automaticamente la risoluzione di stampa. Al contrario un'etichetta impostata per una stampante a 609 dpi e inviata per la stampa ad una stampante a 305 dpi risulterà raddoppiata. Se l'etichetta risultante supera le dimensioni massime ammesse dalla stampante risulterà probabilmente "troncata".

## **DATI TECNICI GENERALI DELLA STAMPANTE**

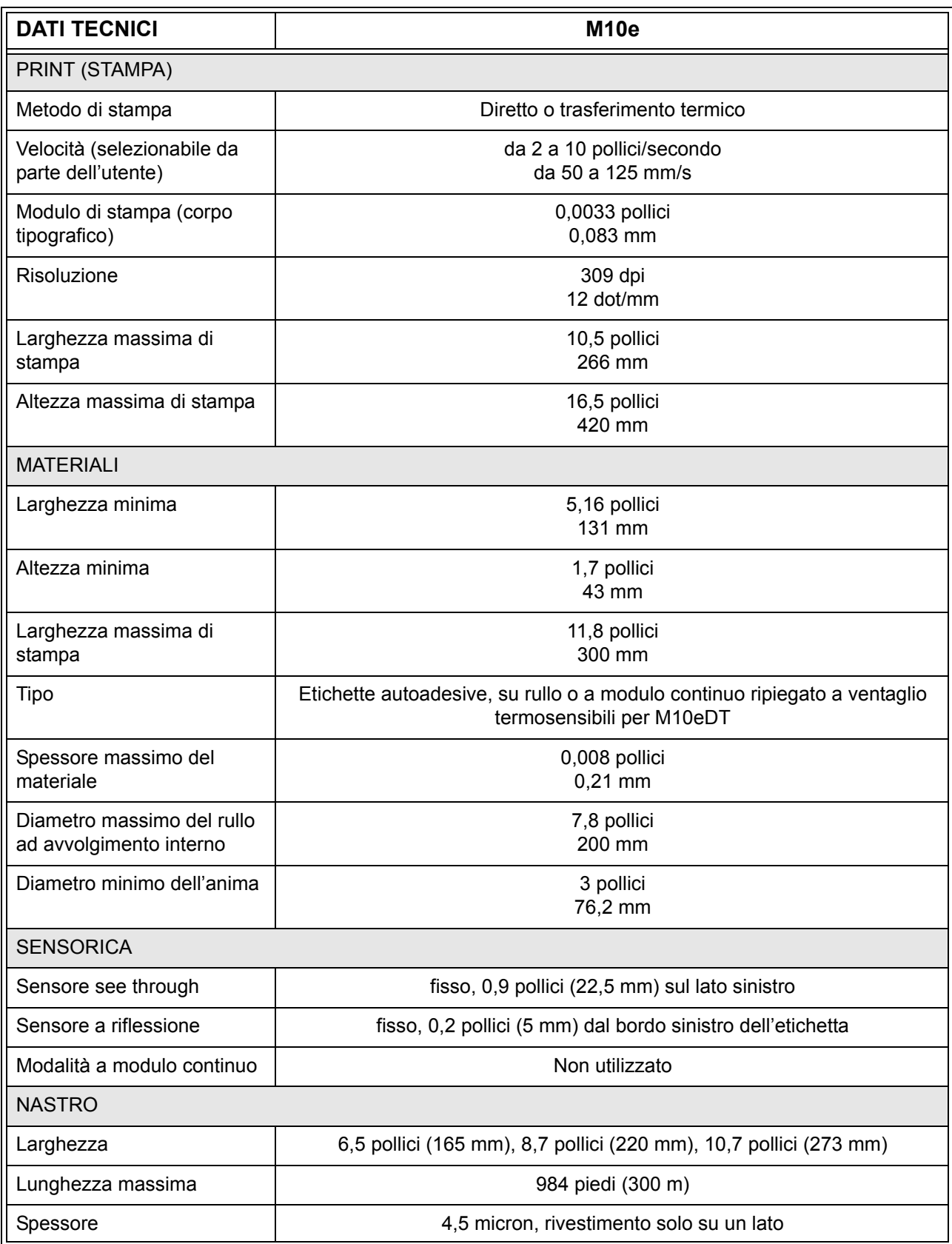

**Pagina 1-2 SATO M10e**

#### **Manuale d'uso Capitolo 1 Sommario**

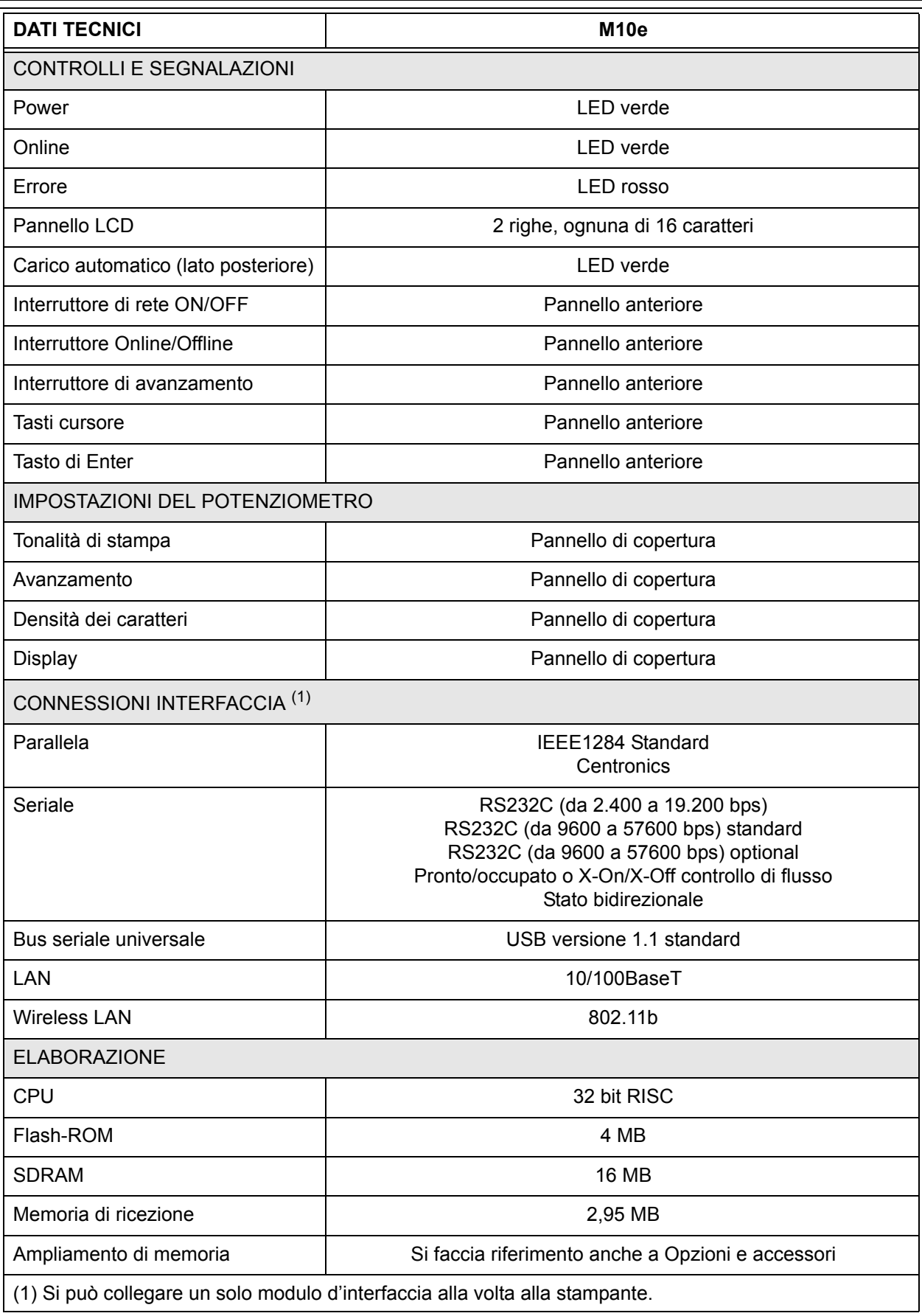

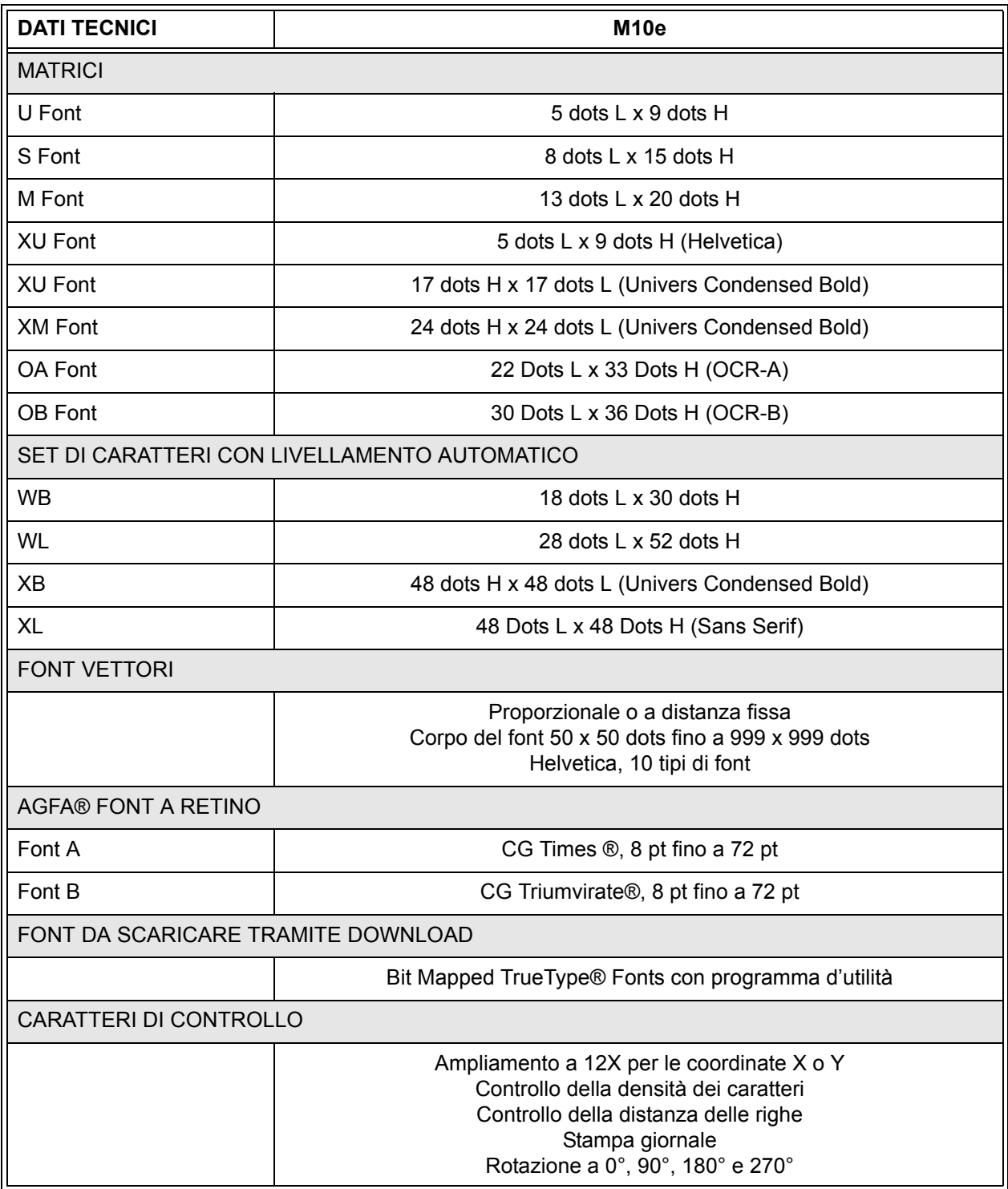

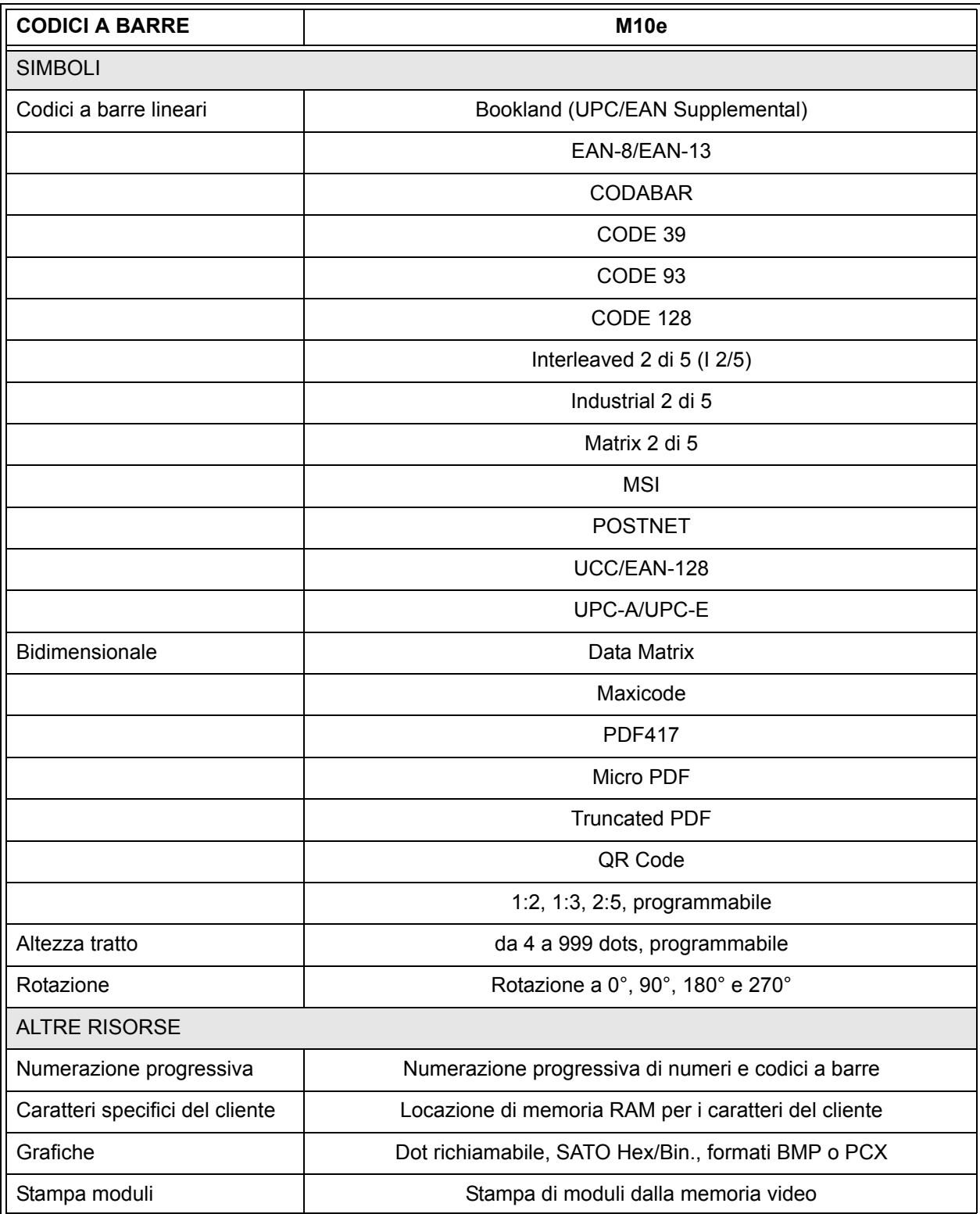

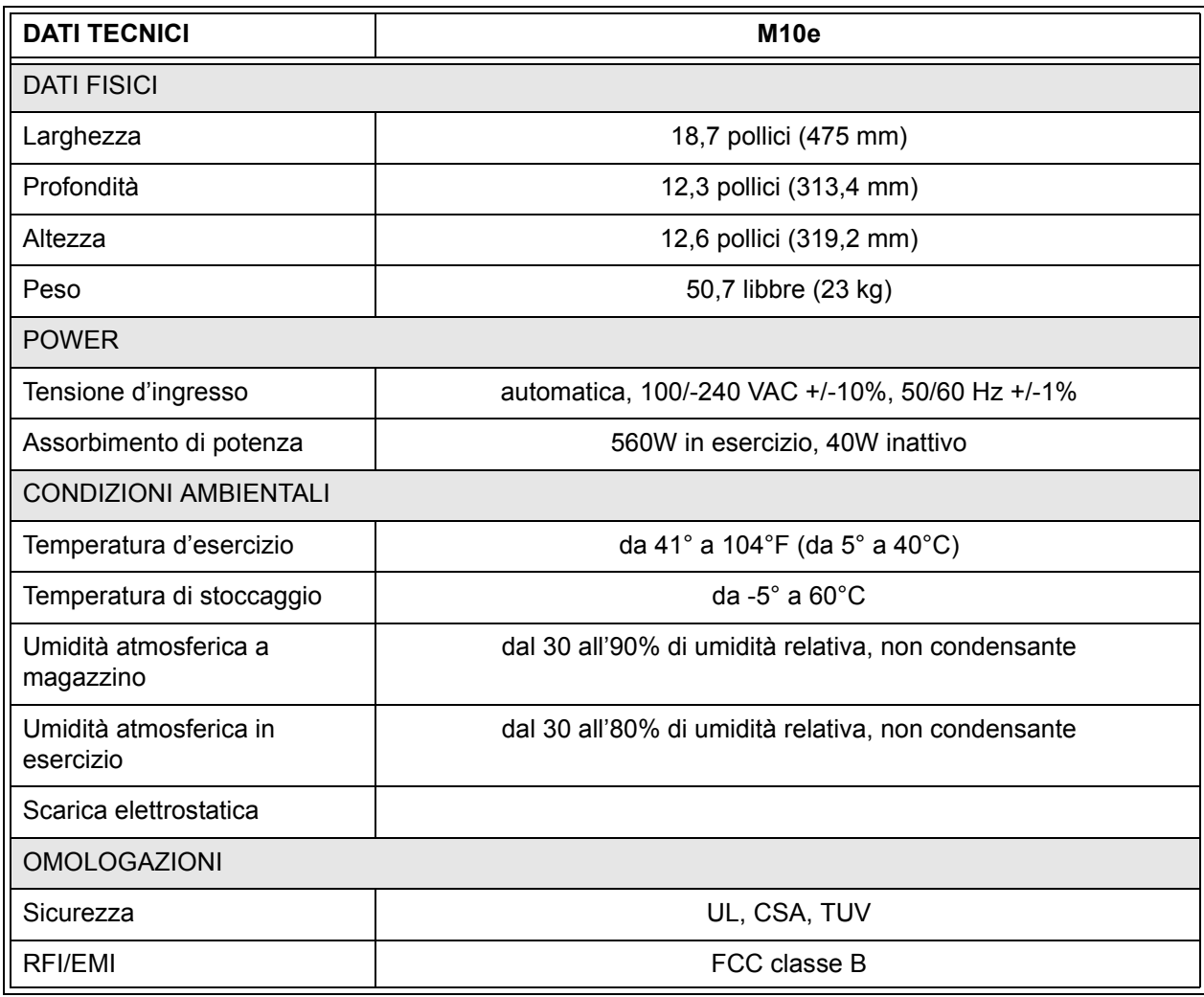

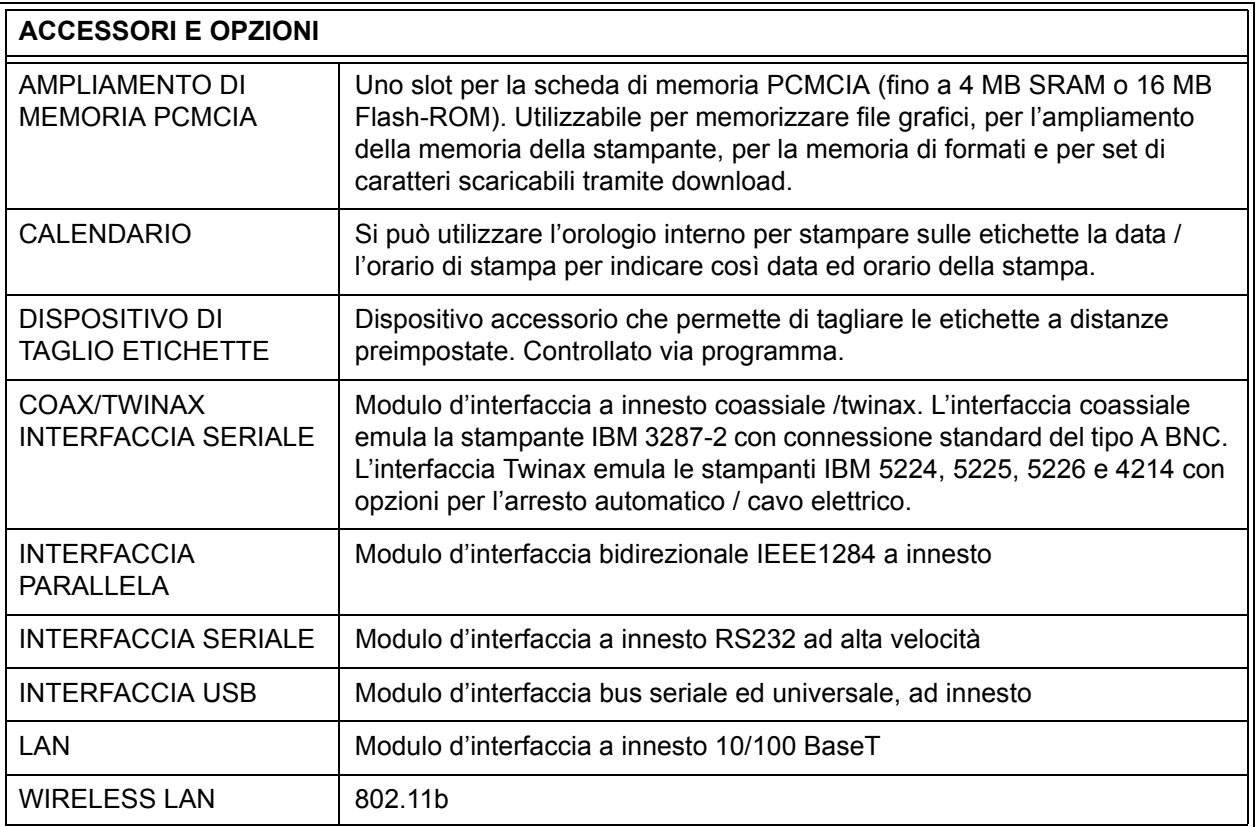

*Con riserva di modifica per tutti i dati tecnici, senza preavviso.*

# **CAPITOLO 2 INSTALLAZIONE**

#### **INTRODUZIONE**

Il presente capitolo del manuale dovrebbe aiutarvi ad installare la stampante SATO M10e per iniziare al più presto ad essere operativi. Prima di installare ed utilizzare i moduli della stampante, si consiglia di leggere tutti i capitoli del presente manuale.

#### **INSTALLAZIONE**

Estrarre la stampante M10e dalla confezione. La copertura superiore non è installata ed è allegata separatamente. Assicurarsi che tutti i componenti di seguito elencati facciano parte della fornitura:

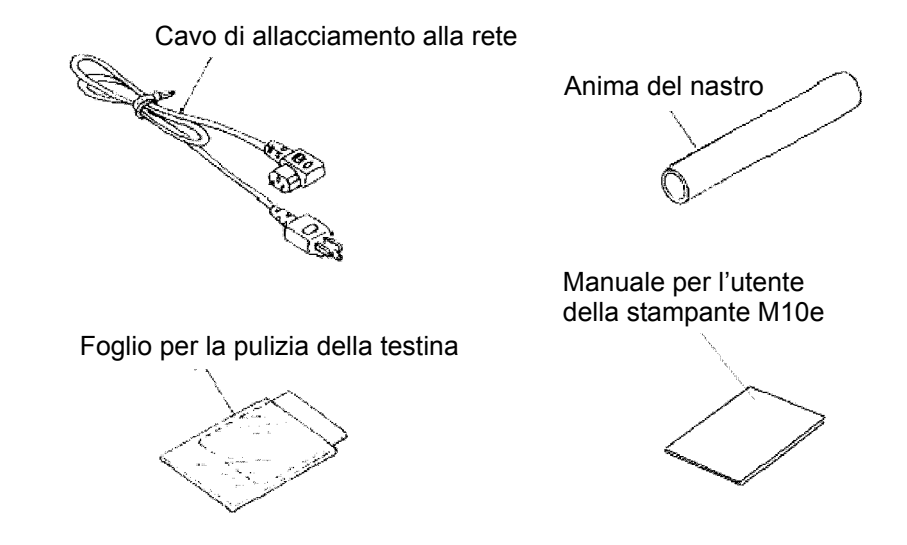

Si dovrà scegliere con particolare attenzione la postazione dove installare la stampante, soprattutto per quanto riguarda i fattori ambientali. Per ottenere i migliori risultati possibili durante l'utilizzo della stampante M10e si dovrà evitare di installare la stampante al presentarsi delle condizioni di seguito indicate:

- l'esposizione diretta a raggi solari o luce particolarmente intensa riducono il rendimento del sensore, provocando pertanto errori in fase di riconoscimento dell'etichetta.
- Locazioni con temperature particolarmente elevate risultano a rischio per quanto riguarda possibili problemi elettrici di circuiti elettrici all'interno della stampante.
- La postazione ideale per l'installazione della stampante esclude la presenza di polveri, umidità e vibrazioni improvvise.

#### **MATERIALI DI CONSUMO DA UTILIZZARE**

Per i modelli a trasferimento termico, si prega di utilizzare esclusivamente nastri e materiali di consumo della SATO. L'utilizzo di materiali non idonei potrebbe causare danni a carico della stampante e far decadere la garanzia.

.

### **DIMENSIONI**

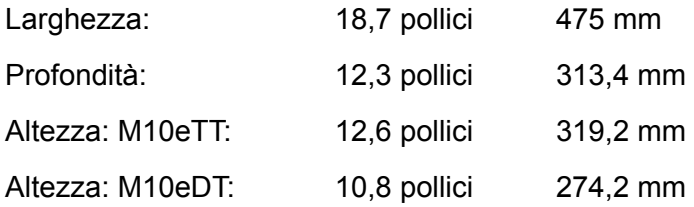

#### **COMPONENTI**

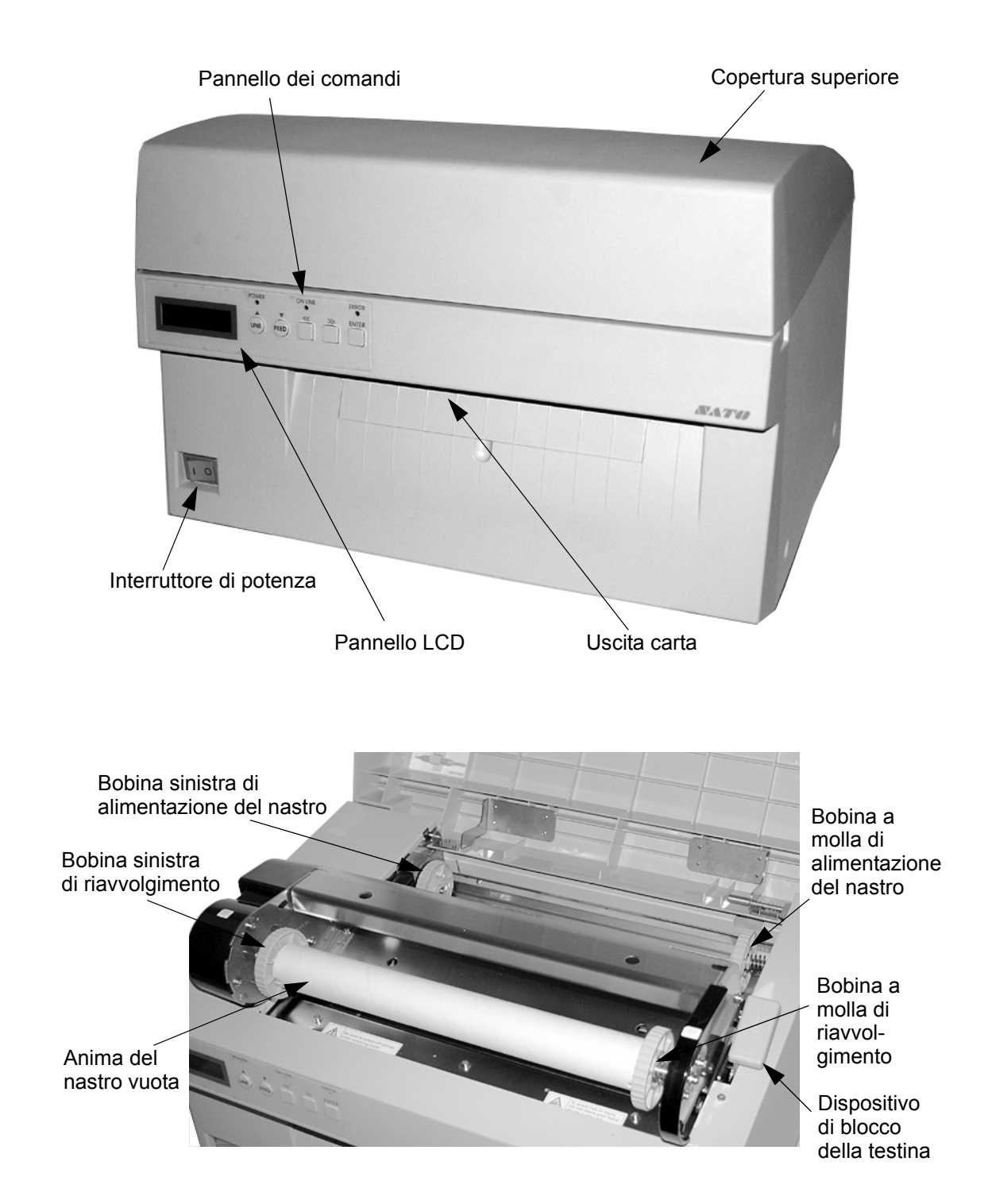

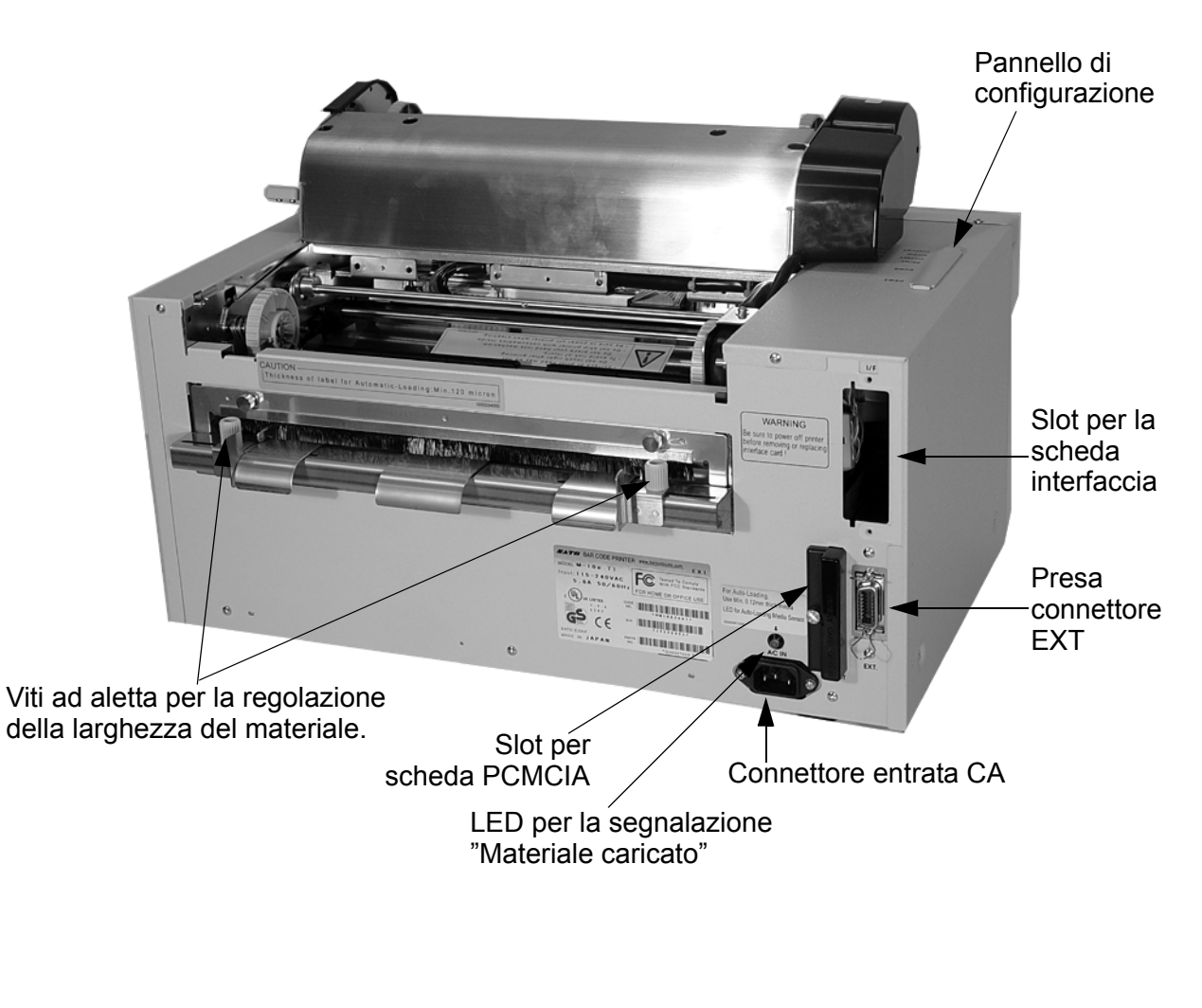

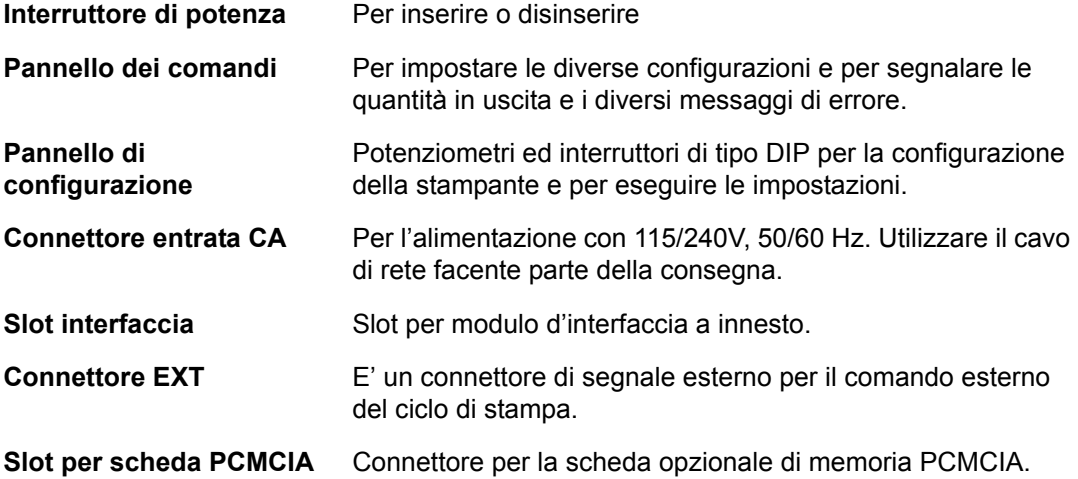

#### **CARICO DEL MATERIALE**

#### **Inserimento del nastro (non solo per la versione M10eDT)**

- 1. Aprire la copertura superiore per accedere al meccanismo del nastro.
- 2. Aprire l'unità della testina premendo il dispositivo di bloccaggio della testina verso il lato posteriore della stampante.
- 3. Estrarre la testina di stampa ruotandola contemporaneamente verso l'alto e verso il basso.
- 4. La bobina di alimentazione destra è dotata di molla. Premere la bobina a molla verso l'esterno e inserire il nuovo nastro sulla bobina sinistra. Assicurarsi che le tacche sull'anima siano allineate con il nottolino sul cilindro della bobina.
- 5. Inserire il nastro sulla bobina destra di alimentazione e assicurarsi nuovamente che le tacche sull'anima siano allineate con il nottolino sul cilindro della bobina. Allentare le bobine a molla.
- 6. Inserire il nastro attorno alla testina di stampa fino all'anima di avvolgimento, come rappresentato nella figura "Inserimento del nastro".
- 7. Inserire una bobina per il nastro vuota sulla bobina di avvolgimento per il nastro. La bobina destra è dotata di molla. Premere nuovamente la bobina verso l'esterno, per creare uno spazio sufficiente per l'inserimento dell'anima. La sezione iniziale del nastro è fissata al nastro con

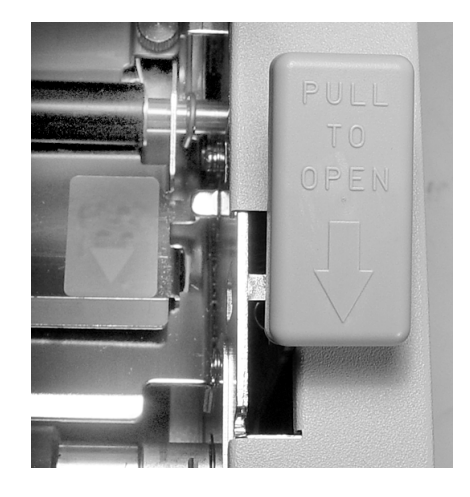

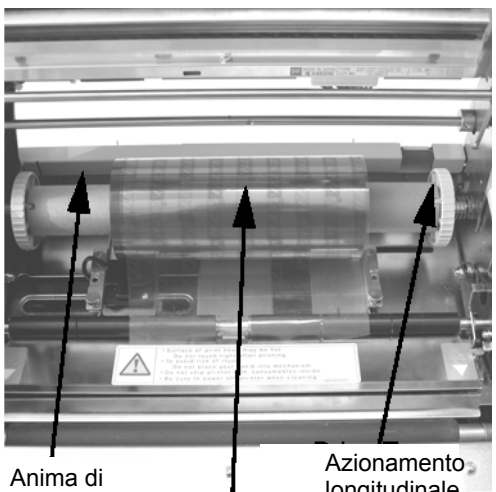

Nastro alimentazione del nastro centrato

longitudinale

un pezzetto di nastro adesivo. Staccare con precauzione la sezione iniziale ed estrarre circa 18 pollici del nuovo nastro. Il nastro deve svolgersi dal lato superiore del rullo, con il lato di stampa (il lato opaco) rivolto verso il basso.

#### **Capitolo 2 Installazione Manuale d'uso**

- 8. Inserire il nastro entro la copertura superiore, come rappresentato nell'illustrazione di introduzione del nastro.
- 9. Inserire la sezione iniziale del nastro sull'anima di avvolgimento, premendo con forza sull'anima il nastro adesivo della sezione iniziale (se il nastro adesivo non dovesse aderire, utilizzare un pezzetto de nastro).
- 10. Avvolgere a mano il nastro sull'anima facendogli fare circa tre giri.
- 11. Controllare il nastro per assicurarsi che non sporga o non sia accartocciato eccessivamente quando passa sulla testina di stampa.

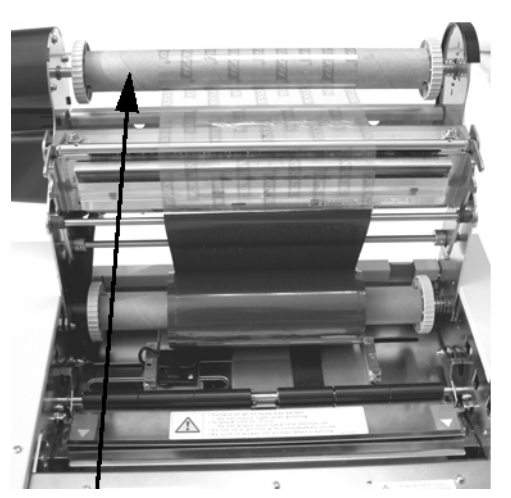

Anima di avvolgimento del nastro

12. Chiudere la testina di stampa ruotandolo in avanti e verso il basso. Premere le due estremità del meccanismo del nastro nelle due posizioni contrassegnate con "PUSH" fino a che la testina non risulti fermamente inserita.

#### **Inserimento del materiale ad etichette**

La stampante M10e è dotata di una funzione automatica di carico che facilita notevolmente l'inserimento del nastro.

- 1. Selezionare sul pannello di configurazione il metodo di riconoscimento del materiale più adatto, utilizzando l'interruttore DIP. La stampante viene consegnata con un'impostazione di fabbrica per il riconoscimento degli interspazi delle etichette (gli interruttori DS2-2 e DS3-3 si trovano in posizione Off). Se si tuilizzano etichette con contrassegno, di dovrebbe impostare l'interruttore DS2-2 in posizione On.
- 2. Accendere la stampante.
- 3. Allentare la testina di stampa tirando la leva del dispositivo per il blocco della testina.

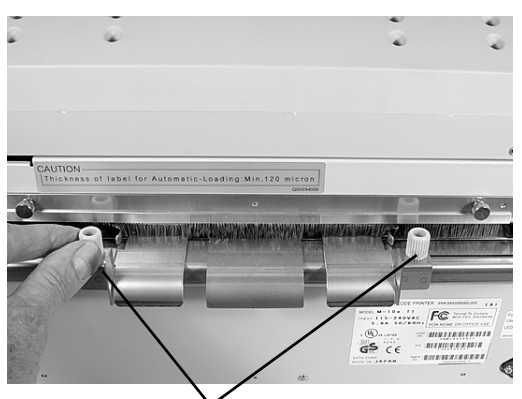

Viti ad aletta per la regolazione della larghezza delle etichette

4. Assicurarsi che sul circuito di alimentazione del materiale non si trovino residui o altri ostacoli. Asportare dalla stampante eventuali residui di materiale ancora presenti.

#### **Manuale d'uso Capitolo 2 Installazione**

- 5. Adattare le guide per la larghezza delle etichette all'effettiva larghezza del materiale allentando le viti ad aletta e spostando quindi le guide all'interno o all'esterno a secondo del caso. Le guide sono collegate tra loro, quindi la regolazione di una guida comporta automaticamente anche la regolazione dell'altra guida, per garantire che le etichette siano alimentate sempre con posizione centrale. Serrare con forza le viti ad aletta.
- 6. Assicurarsi che il LED verde "Materiale caricato" sulla parete posteriore non sia illuminato.

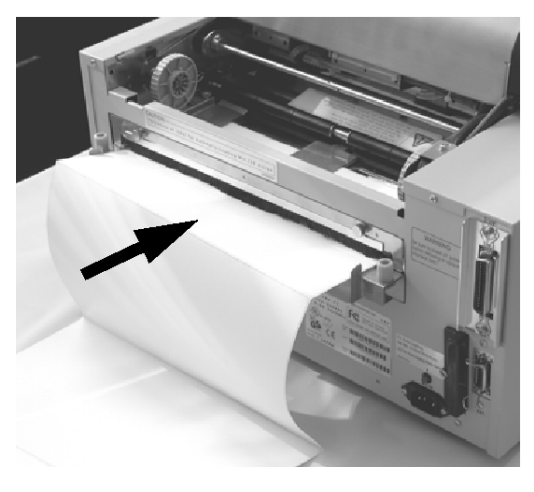

- 7. Inserire il materiale sul lato posteriore della stampante tra le guide per le etichette. se le etichette risultano posizionate correttamente, il LED verde "Materiale caricato" si illumina.
- 8. Chiudere la copertura superiore.
- 9. Accendere la stampante premendo il tasto LINE.
- 10. La stampante fa avanzare automaticamente il materiale verso l'area di stampa fino a che il materiale risulti posizionato correttamente per l'esecuzione del processo di stampa. LED per la segnalazione

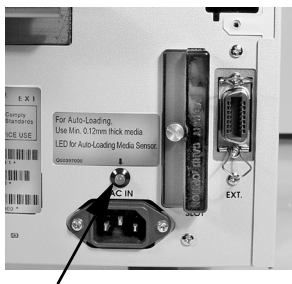

"Materiale caricato"

### **RICONOSCIMENTO ETICHETTA**

La stampante M10e posiziona le etichette utilizzando un sensore di riconoscimento degli interspazi (sensore di trasmissione fotosensibile) oppure un sensore a contrassegno (sensore a riflessione). Per selezionare il sensore si utilizza l'interruttore DSW-2. La posizione del sensore è fissa e non la si può modificare. Servendosi del pannello LCD è possibile regolare i segnali inviati dal sensore per compensare i diversi valori di opacità o di riflessione del contrassegno.

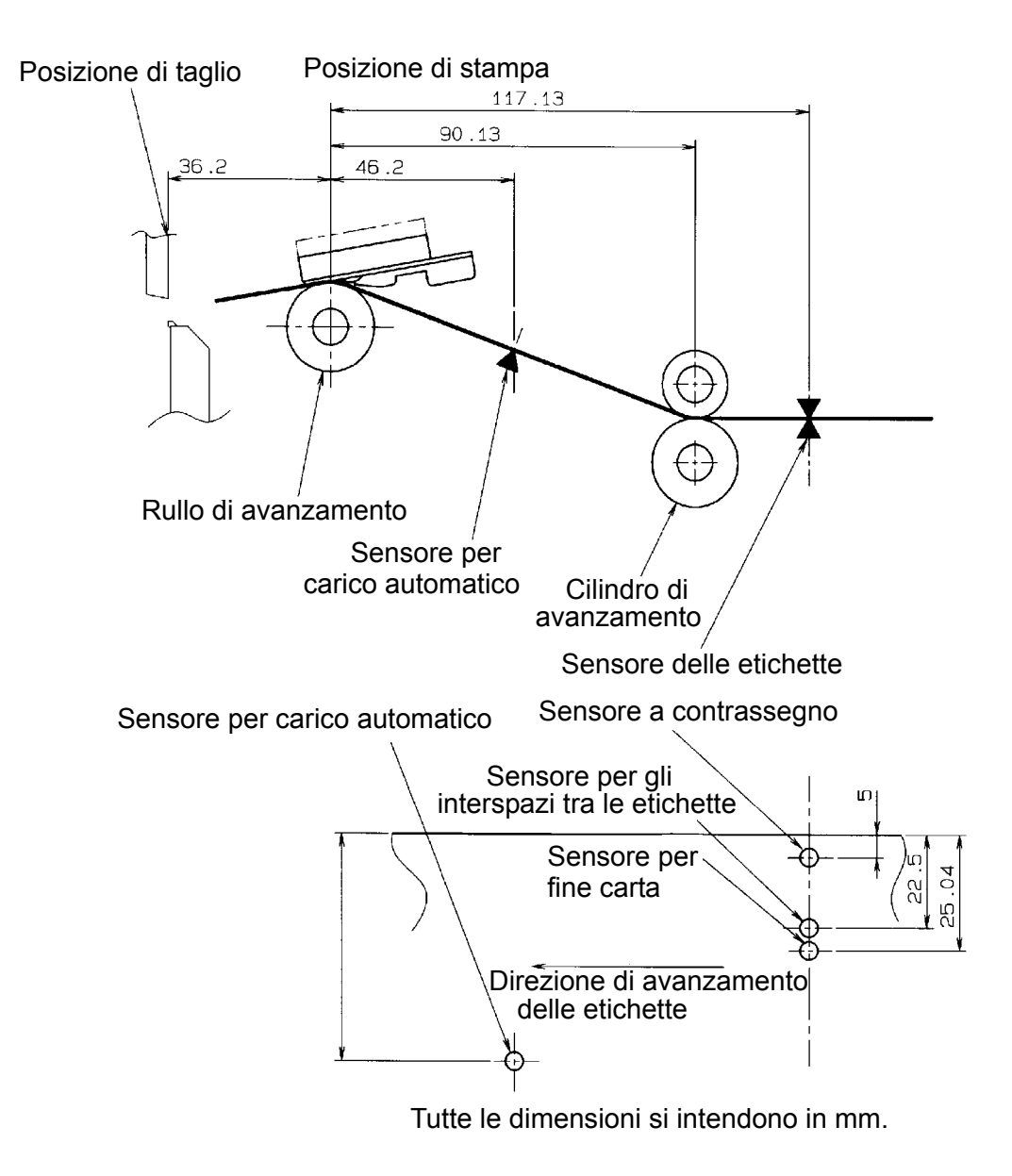

### **PANNELLO COMANDI**

.

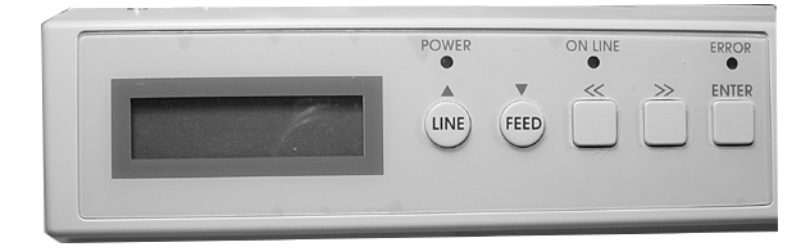

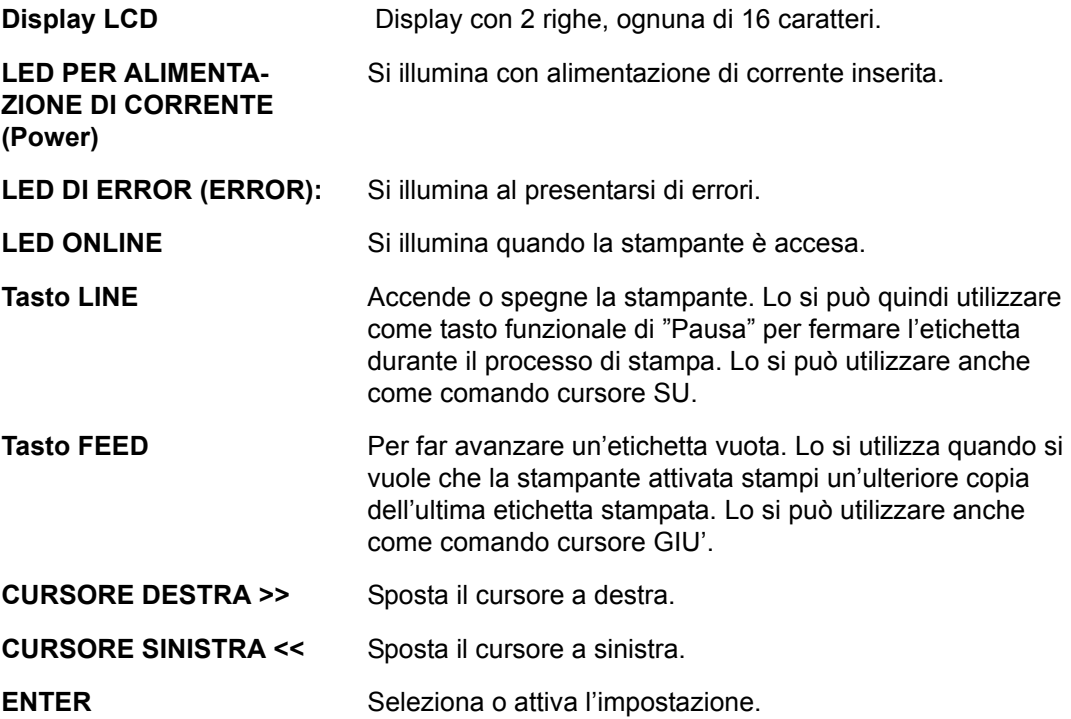

#### **PANNELLO INTERRUTTORI DIP**

Il pannello degli interruttori DIP è posizionato nella copertura e comprende, oltre agli interruttori DIP (con rispettivamente 8 posizioni), tre potenziometri di regolazione. Le procedure da seguire per l'esecuzione delle diverse impostazioni sono riportate nel capitolo 3. Configurazione

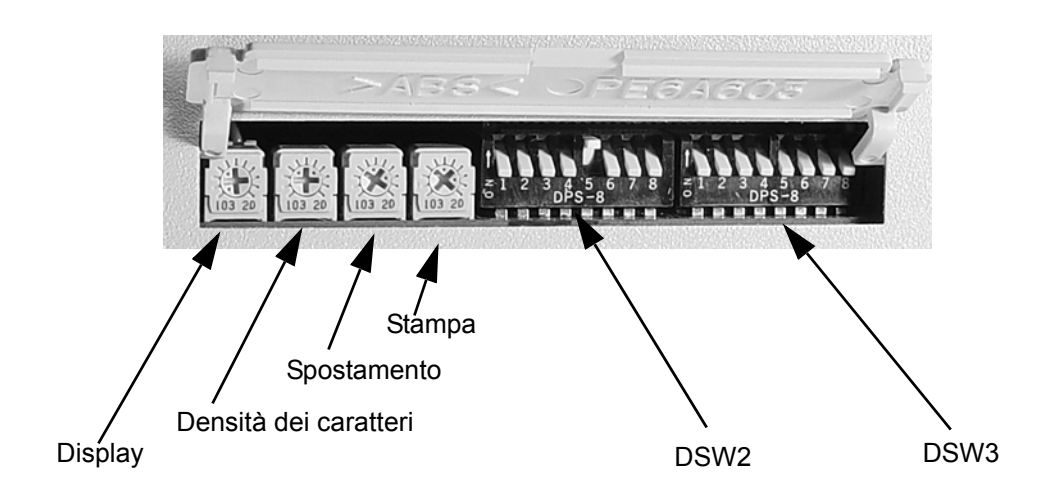

# **CAPITOLO 3 CONFIGURAZIONE**

#### **CONFIGURAZIONE DEGLI INTERRUTTORI DIP DELLA STAMPANTE**

#### **PANNELLI COMANDI PER GLI INTERRUTTORI DIP**

Sul lato sinistro della stampante, sotto la copertura apribile, sono installati due interruttori DIP (DSW2 e DSW3). Per accedere a tali interruttori, sollevare verso l'alto tale copertura. Inoltre un terzo interruttore DIP è installato sulla scheda d'interfaccia seriale RS232C e viene utilizzato per l'impostazione dei parametri di trasmissione e ricezione per la RS232C. Tramite i suddetti interruttori si possono eseguire le seguenti impostazioni:

- Modalità a trasferimento termico o modalità termica diretta
- Sensore delle etichette attivato / disattivato
- Modalità di controllo della testina
- Modalità Hex Dump
- Memoria di ricezione per processo (job) singolo o multiplo
- Modalità di esercizio

Ogni interruttore è composto da un commutatore a levetta a otto livelli. La posizione ON è sempre sul lato sinistro. Per impostare gli interruttori, si deve innanzi tutto spegnere la stampante e successivamente portare gli interruttori di tipo DIP nella posizione desiderata. Dopo aver posizionato correttamente l'interruttore, riaccendere la stampante. Le impostazioni degli interruttori verranno lette dall'elettronica della stampante durante la fase di accensione. Pertanto risulteranno in funzione solo dopo aver nuovamente acceso la stampante.

#### **IMPOSTAZIONE DEI PARAMETRI DI TRASMISSIONE / RICEZIONE PER RS232**

**Selezione dei bit di dati (DSW1-1).** Questo interruttore imposta la stampante per la ricezione di 7 o 8 bit di dati per ogni byte trasmesso.

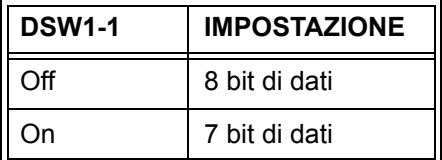

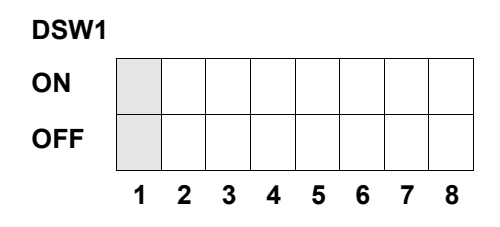

**Selezione della parità (DSW1-2, DSW1-3).** Con questi interruttori è possibile selezionare il tipo di parità da utilizzarsi per il riconoscimento degli errori.

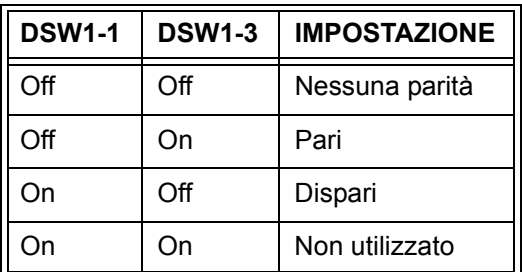

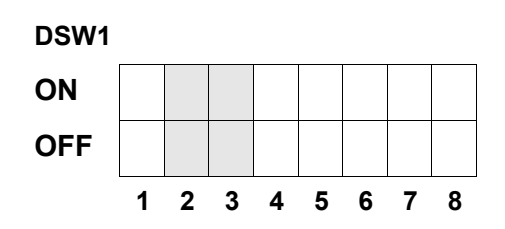

**Selezione dei bit di stop (DSW1-4).** Con il suddetto interruttore si seleziona il numero dei bit di stop alla fine di ogni byte.

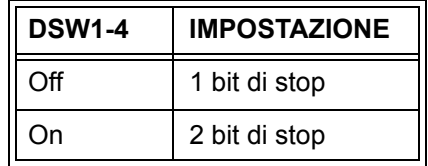

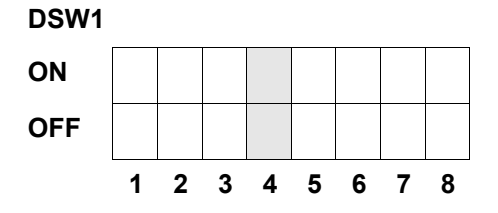

**Selezione della baud rate (la velocità di trasmissione) (DSW1-5, DSW1-6).** Con il suddetto interruttore si imposta la velocità di trasmissione dei dati (bps) per la porta RS232.

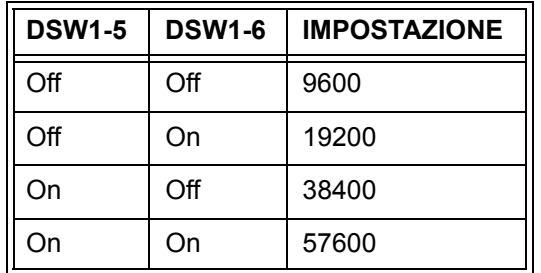

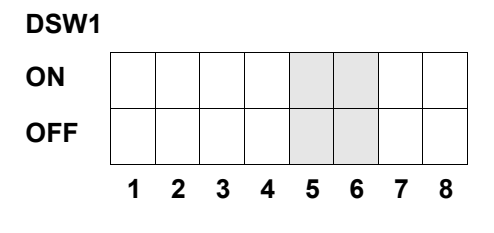

**Selezione del protocollo di comunicazione (DSW1-7, DSW1-8).** Con il suddetto interruttore si selezionano il controllo sul flusso dei dati e i protocolli per l'esecuzione del report di stato. Troverete ulteriori informazioni nel *capitolo 6: Dati tecnici dell'interfaccia*. (\* Se DSW2-9 è in posizione ON sarà selezionato lo stato protocollo 2).

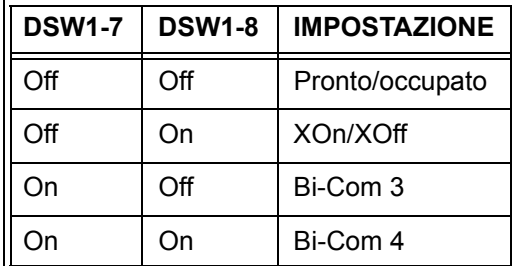

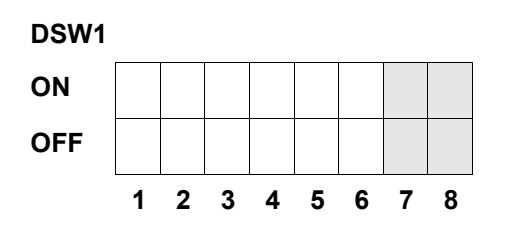

#### **INSTALLAZIONE DELLA STAMPANTE**

**Selezione della modalità di stampa (DSW2-1).** Con il suddetto interruttore si seleziona la stampa termica diretta su carta termica o la stampa a trasferimento termico con nastro.

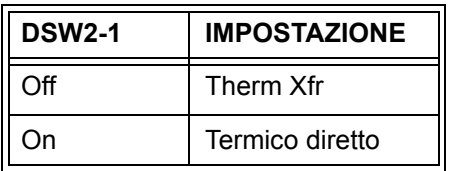

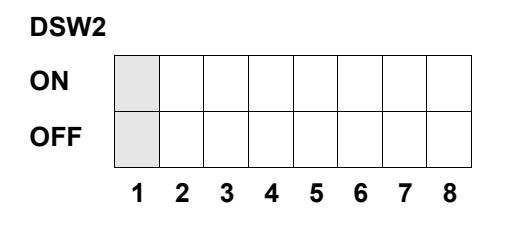

**Selezione del tipo di sensore (DSW2-2).** Con il suddetto interruttore si seleziona il sensore per gli interspazi etichette o il sensore a riflessione.

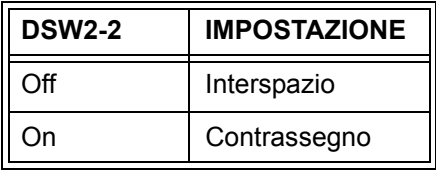

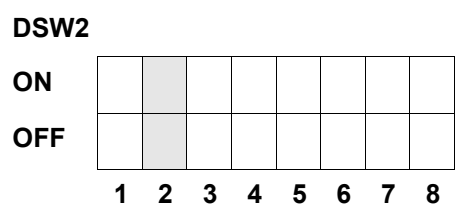

**Impostazione della testina di stampa (DSW2-3).** Attivando il suddetto interruttore, la stampante controlla se le componenti della testina presentano disturbi elettrici.

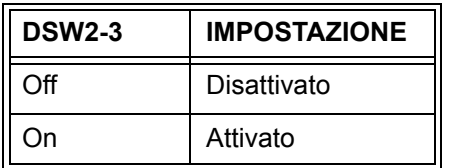

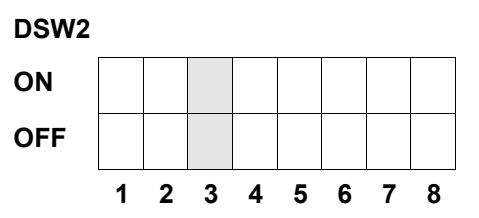

**Impostazione Hex Dump (DSW2-4).** Con il suddetto interruttore si può attivare la modalità Hex Dump (si faccia riferimento alla pagina 3-21).

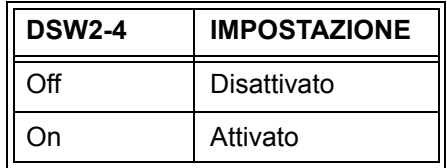

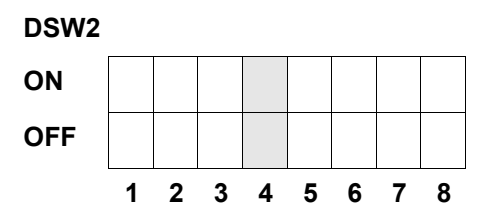

Selezione della memoria di ricezione (DSW2-5)**.** Con il suddetto interruttore si seleziona la modalità di esercizio della memoria di ricezione. Troverete ulteriori informazioni nel *capitolo 6 Dati tecnici dell'interfaccia*.

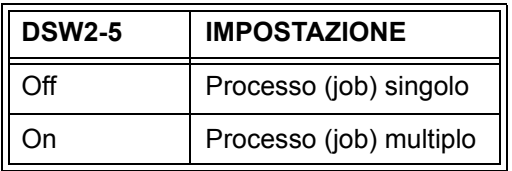

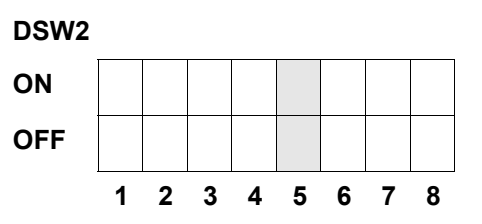

Se si installa una scheda 10/100BaseT LAN, il DSW2-5 si definisce come segue:

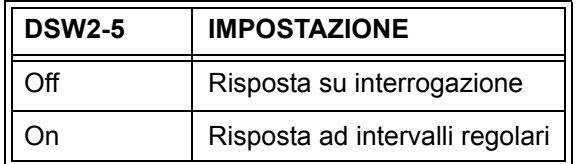

**Download del firmware (DSW2-6).** Con il suddetto interruttore si passa la stampante alla modalità per lo scarico via download del firmware, per poter appunto scaricare sulla flash-ROM il nuovo firmware.

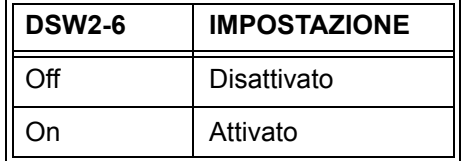

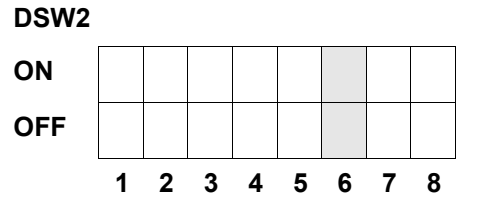

**Selezione del codice di protocollo (DSW2-7).** Con il suddetto interruttore si selezionano i codici operativi da utilizzarsi per il controllo del protocollo. Per ulteriori informazioni consultare la pagina E-1.

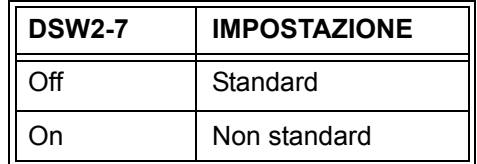

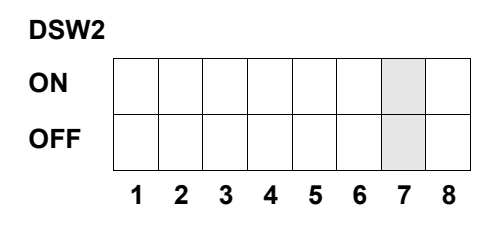

**Selezione di stato (DSW2-8).** Permette l'emulazione dei comandi software sopra riportati. Va utilizzato esclusivamente se si presentano problemi per l'utilizzo del software in uso. Il suddetto interruttore influenza le impostazioni eseguite per DSW1-7 e DSW1-8.

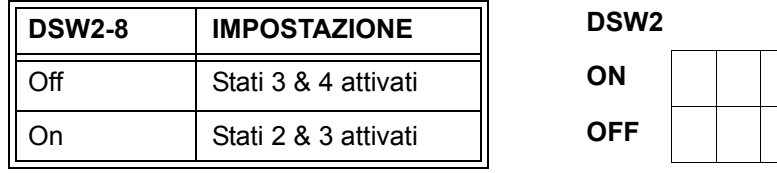

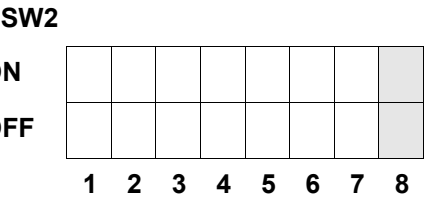

**Selezione della sequenza di Backfeed (DSW3-1, DSW3-2).** Si utilizza il Backfeed per posizionare correttamente le etichette per l'applicazione e per ritirare l'etichetta seguente posizionandola correttamente per la stampa. Si può eseguire tale operazione subito dopo la stampa e l'utilizzo di un'etichetta oppure in alternativa subito prima della stampa della prossima etichetta.

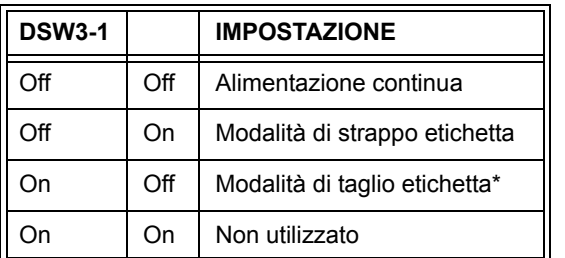

**DSW3 ON OFF 12345678**

\* L'impostazione standard è "A modulo continuo"

se non si è installato il dispositivo di taglio etichette.

**Selezione del sensore per le etichette (DSW3-3).** Con il suddetto interruttore è possibile attivare o disattivare il sensore per le etichette. Quando il sensore è attivato, è in grado di riconoscere il bordo dell'etichetta e quindi la posiziona automaticamente. Se invece il sensore è disattivato, il posizionamento dell'etichetta avverrà tramite comandi software per l'avanzamento (Line Feed).

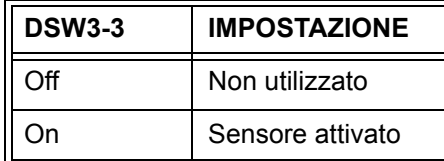

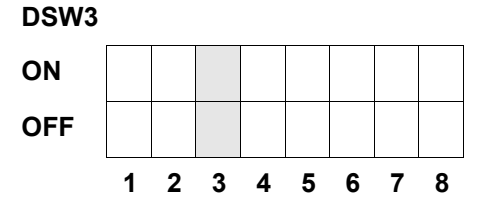

**Impostazione del Backfeed (DSW3-4).** Se la funzione di Backfeed è attiva, la stampante posiziona l'ultima etichetta stampata per l'erogazione e la ritira prima di iniziare a stampare la prossima etichetta. E' possibile eseguire un'impostazione personalizzata del valore di avanzamento per il Backfeed.

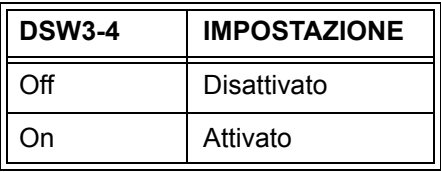

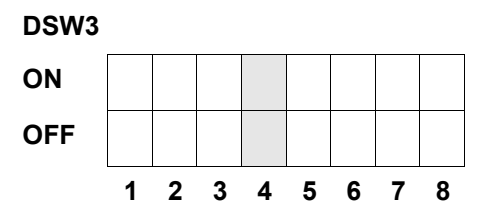

**Interfaccia di segnale esterna.** Troverete ulteriori informazioni nel *capitolo 6: Dati tecnici dell'interfaccia.*

**Selezione del segnale di avvio della stampa EXT (DSW3-5).** Permette ad un apparecchio esterno di avviare la stampa delle etichette per la sincronizzazione con la stampante. Se si imposta DSW3-5 su ON, l'apparecchio opererà in modalità a modulo continuo, il Backfeed risulta disattivato e i segnali esterni non saranno considerati.

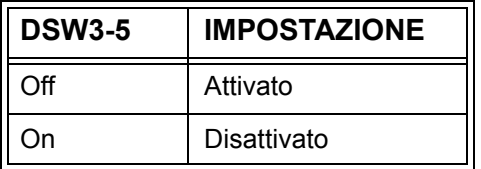

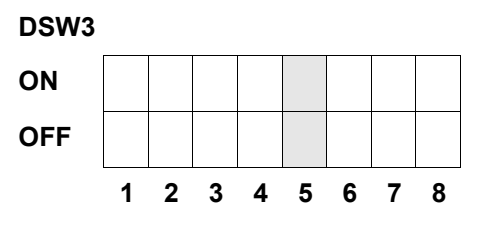

**Selezione del tipo di segnale esterno (DSW3-6, DSW3-7).** Con il suddetto interruttore è possibile selezionare sia la polarità, sia il tipo di segnale (livello o impulso) del segnale esterno di sincronizzazione per la stampante.

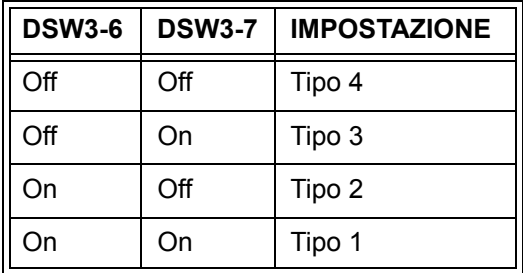

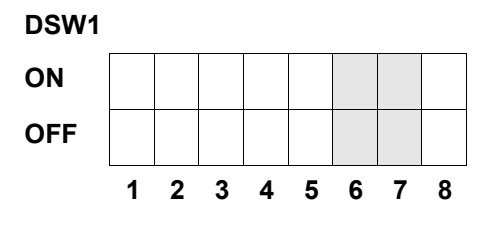

**Ripetizione della stampa via segnale esterno (DSW3-8).** Se il suddetto interruttore è attivo, è possibile ristampare, tramite un segnale esterno, l'etichetta che si trova nella memoria della stampante.

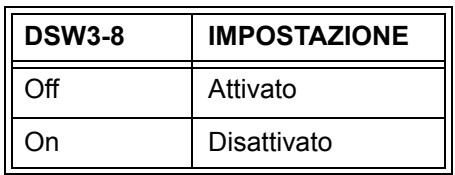

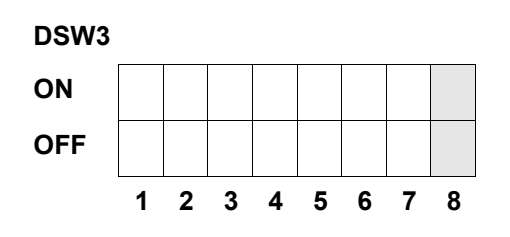

#### **IMPOSTAZIONI STANDARD**

#### **IMPOSTAZIONI DEGLI INTERRUTTORI**

Tutti gli interruttori alla consegna si trovano in posizione OFF. Pertanto ne deriva la seguente configurazione d'esercizio:

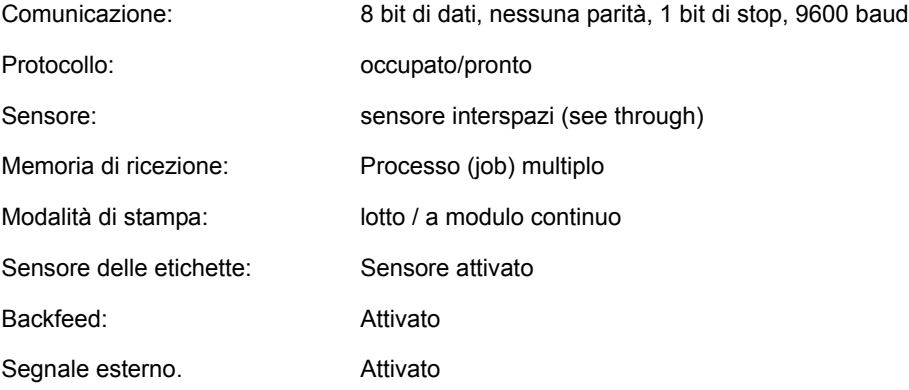

#### **IMPOSTAZIONI STANDARD PER IL SOFTWARE**

La stampante memorizza le impostazioni per il software dopo l'immissione e opera quindi in base a tali impostazioni, fino a che non le si modifichi con l'immissione di un comando per una nuova impostazione. Le impostazioni vengono memorizzate nella memoria volatile e quindi non si cancellano dopo lo spegnimento della stampante. Si può riportare la stampante alle impostazioni software standard premendo contemporaneamente i pulsanti LINE e FEED quando la stampante è accesa. Ne deriverà la configurazione standard di seguito riportata:

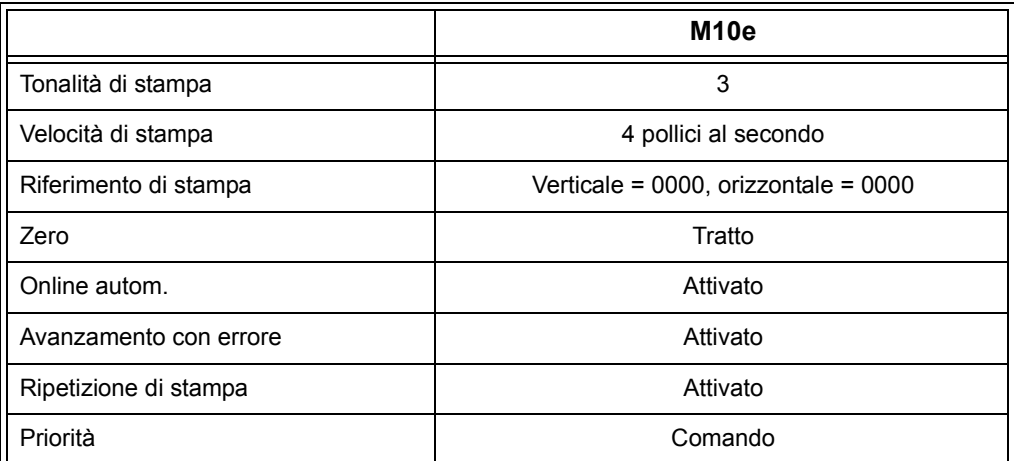

Dopo aver eseguito tutte le impostazioni standard apparirà sul pannello LCD il messaggio DEFAULT COMPLETED. All'apparire di tale messaggio si deve spegnere la stampante (oppure quando si sente un tono di beep). In tal modo le impostazioni standard verranno memorizzate nella memoria non volatile. Poi, alla prossima accensione della stampante, tali impostazioni saranno automaticamente caricate dalla suddetta memoria.

**DEFAULT COMPLETED**

#### **IMPOSTAZIONI DEL POTENZIOMETRO**

#### **PITCH**

Dopo aver eseguito l'impostazione della densità dei caratteri sul pannello di controllo LCD potrebbe in seguito risultare necessario eseguire modifiche secondarie. Tali modifiche possono essere eseguite mediante il potenziometro per la densità dei caratteri che si trova sul lato superiore. Il potenziometro è preimpostato di fabbrica per un campo di +/- 3,75 mm. L'impostazione mediana non ha nessun influsso sulla densità dei caratteri. Ruotando il potenziometro in senso orario si sposta la posizione di stampa di 3,75 mm verso il bordo superiore dell'etichetta. Ruotandolo invece in senso antiorario si sposta la posizione di stampa di 3,75 mm verso il basso.

- 1. Accendere la stampante, mantenendo premuto il tasto FEED sul lato anteriore della stampante.
- 2. Dopo aver udito un breve segnale di beep emesso dalla stampante, lasciare il tasto FEED; ora la stampante visualizza un messaggio sul pannello LCD che richiede di fornire informazioni relative al tipo di etichetta di prova che si vuole stampare.
- 3. Utilizzando i tasti a cursore selezionare la configurazione desiderata e premere quindi il tasto ENTER per confermare la selezione fatta.
- 4. Sempre utilizzando i tasti a cursore selezionare le dimensioni dell'etichetta di prova. Dopo aver selezionato le dimensioni si deve confermare la selezione fatta con il tasto ENTER. Ora la stampante inizia ad eseguire la stampa continua delle etichette di prova.
- 5. Eseguire la regolazione del potenziometro per la densità dei caratteri sul lato anteriore della stampante fino a che la prima posizione di stampa si trovi alla posizione desiderata sull'etichetta. Se il campo di impostazione del potenziometro non risultasse sufficiente si deve passare all'impostazione della densità dei caratteri tramite il display sul lato anteriore.
- 6. Premere il tasto FEED per bloccare la stampante.
- 7. Per uscire dalla modalità etichetta di prova si deve spegnere e quindi riaccendere la stampante.

L'impostazione del potenziometro per la densità dei caratteri influenza direttamente la posizione di stop dell'etichetta.

#### **AVANZAMENTO PER IL BACKFEED**

Durante la stampa, l'etichetta deve essere posizionata correttamente per garantirne l'erogazione e l'utilizzo corretti. L'impostazione del Backfeed serve a posizionare l'etichetta in modo che risulti erogata correttamente e pronta per l'utilizzo. Talvolta potrebbe essere necessario riposizionare l'etichetta seguente prima di avviare il processo di stampa. La funzione Backfeed (posizionamento dell'etichetta) è attivata se il DSW3-4 è impostato in posizione OFF. Se la funzione di Backfeed è attivata, impostando il DSW3-1 in posizione di OFF l'operazione di Backfeed verrà eseguita immediatamente prima della stampa delle etichette, se invece il DSW3-1 è in posizione di ON l'operazione di Backfeed verrà eseguita non appena l'etichetta stampata sia stata erogata e prelevata dalla stampante.

Il valore di Backfeed è regolato dal potenziometro OFFSET, che si trova sul pannello di controllo DIP sotto la copertura. Se si ruota completamente il potenziometro in senso orario, il valore di Backfeed corrisponderà a +3,75 mm o a –3,75 mm se lo si ruota completamente in senso antiorario.

- 1. Accendere la stampante.
- 2. Poi premere il tasto LINE, per far passare la stampante allo stato di Offline.
- 3. Premere il tasto FEED per alimentare un'etichetta vuota.
- 4. Regolare la posizione utilizzando il potenziometro OFFSET sul pannello di comando anteriore e far avanzare un'ulteriore etichetta premendo il tasto FEED. Ripetere l'operazione fino a che l'etichetta risulti completamente coperta.

#### **DISPLAY**

Il suddetto potenziometro va utilizzato per l'impostazione del contrasto del display LCD, in modo da assicurare la migliore leggibilità possibile in base alle condizioni luminose.

#### **PRINT (STAMPA)**

Il potenziometro PRINT è utilizzato per la regolazione del calore (vale a dire dell'energia) fornito alla testina di stampa. In tal modo si dispone di un campo di regolazione continuo. Per impostare la tonalità di stampa più scura possibile si deve ruotare completamente il potenziometro in senso orario, invece per ottenere la tonalità di stampa più chiara possibile lo si deve ruotare completamente in senso antiorario.

*NOTA: l'impostazione del potenziometro di stampa (PRINT) influenza la tonalità di tutti i campi di regolazione della tonalità e per la velocità del codice di comando.*

#### **PANNELLO LCD PER LA CONFIGURAZIONE DELLA STAMPANTE**

Il pannello LCD va utilizzato dall'operatore assieme ai tasti LINE e FEED per inserire manualmente le impostazioni per la configurazione della stampante. E' possibile regolare molte delle impostazioni anche tramite comandi software. In caso di conflitto tra impostazioni da software e impostazioni eseguite dall'utente sul pannello, la stampante utilizza sempre le ultime impostazioni valide. Se si carica un job di stampa etichette che contiene già delle impostazioni software e in seguito si immettono nuove impostazioni tramite il pannello LCD, la stampante utilizzerà i valori immessi manualmente. Se si impostano manualmente i valori e poi si carica un job di stampa che contiene impostazioni software, saranno utilizzate dalla stampante le impostazioni software.

Si dispone di sette possibili modalità d'esercizio. Per immettere la modalità d'esercizio desiderata, si devono utilizzare le COMBINAZIONI DI TASTI indicate nella tabella di seguito riportata. Per ogni modalità d'esercizio verrà visualizzata la segnalazione LCD originaria.

#### **MODALITA' NORMALE**

La stampante si accende in modalità ONLINE. L'operatore potrà accedere alle impostazioni utente come di seguito indicato.

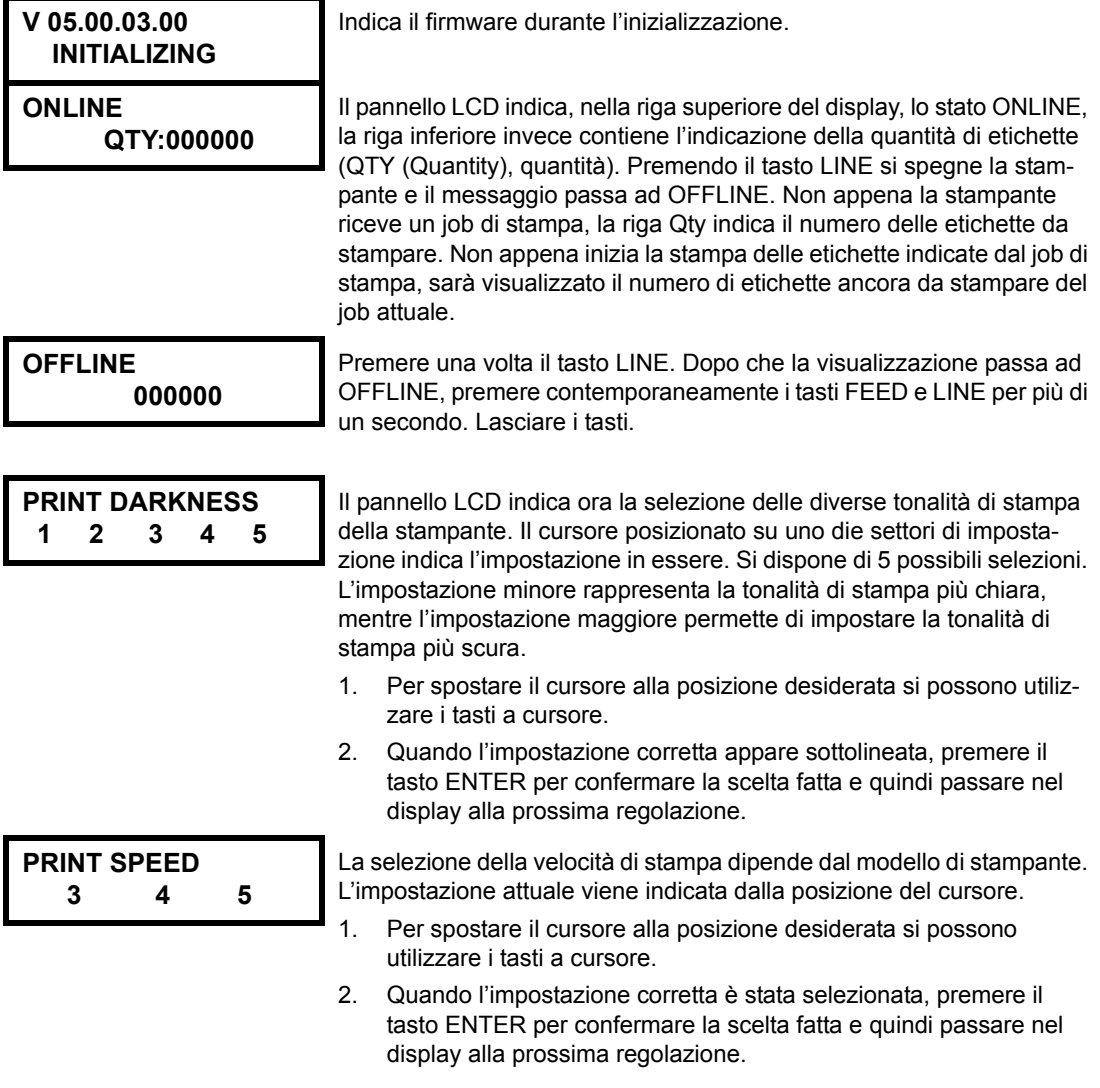

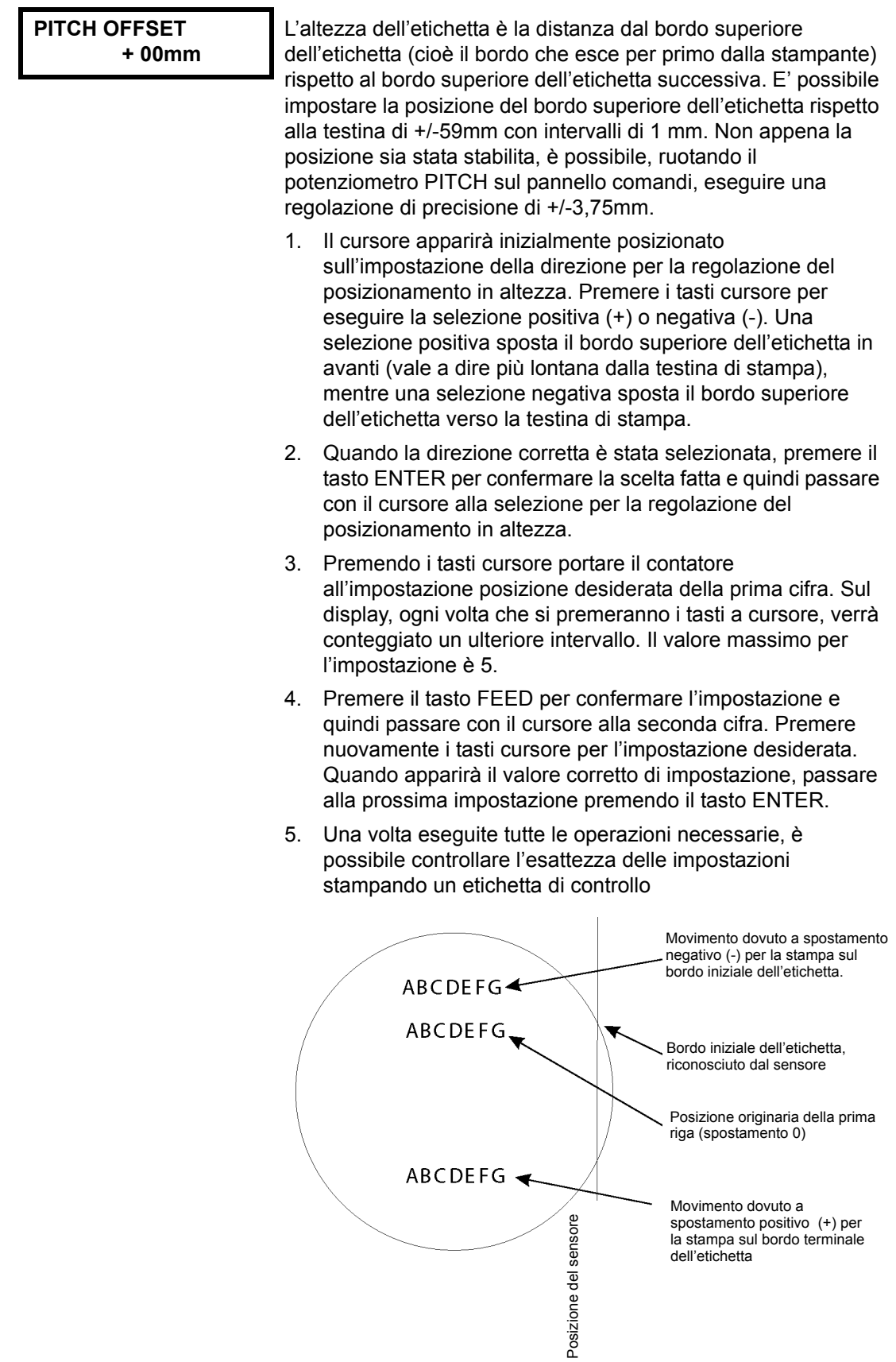

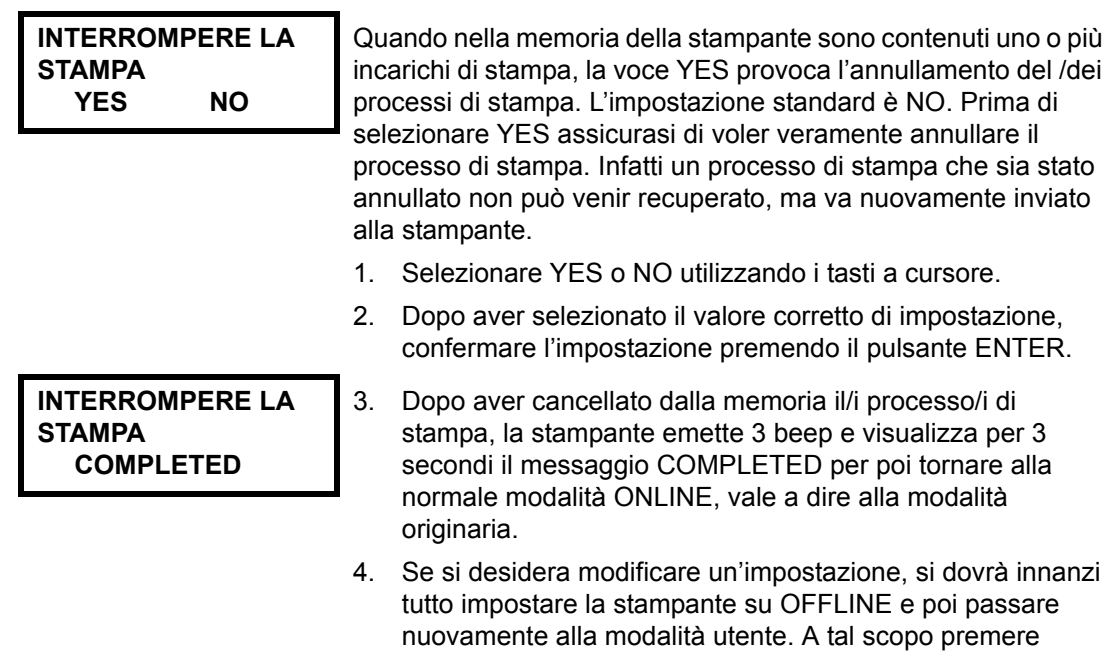

contemporaneamente i tasti FEED e LINE.

# **CAPITOLO 4 PULIZIA**

#### **PULIZIA DELLA TESTINA DI STAMPA, DEL RULLO DI AVANZAMENTO E DEL RULLO PRESSORE**

#### **Pulizia della testina**

- 1. Spegnere la stampante.
- 2. Aprire la copertura superiore.
- 3. Aprire l'unità della testina girando il dispositivo di bloccaggio della testina verso il lato anteriore della stampante. L'unità della testina, essendo dotata di molle, si apre automaticamente non appena si libera il dispositivo di bloccaggio Ruotare l'unità della testina verso l'alto e contemporaneamente verso il basso per poter accedere al lato inferiore della testina di stampa.
- 4. Asportare il nastro (solo per il modello M10eTT)
- 5. Applicare su un panno pulito l'apposito detergente SATO per le testine di stampa termiche.
- 6. La testina è posizionata lungo il lato anteriore della stampante ed è rivolta verso il basso. Passare il panno imbevuto di prodotto detergente sul bordo in resina epossidica che scorre su tutta la testina di stampa.
- 7. Dopo aver effettuato la pulizia, controllare se il panno presenta delle macchie nere o residui di sostanze adesive.
- 8. Ripetere l'operazione di pulizia fino a quando il panno non risulti pulito, dopo averlo utilizzato per pulire la testina.
- 9. La testina va pulita almeno ad ogni sostituzione del nastro. In ambienti particolarmente polverosi si consiglia di eseguire la pulizia più frequentemente.

**Va utilizzato: kit di pulizia SATO SA070**

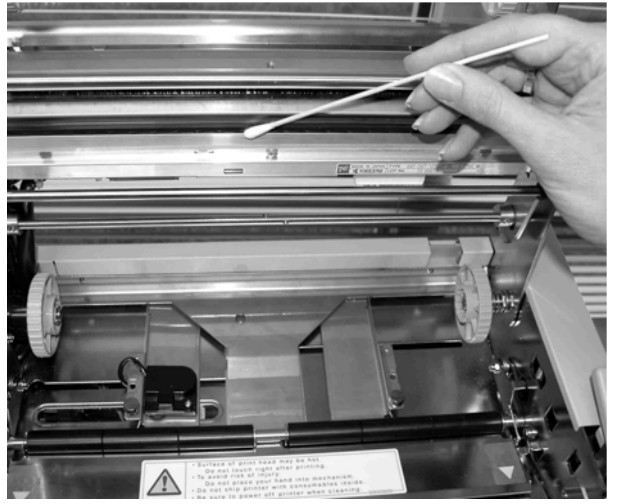

#### **Pulizia del rullo di avanzamento e del rullo pressore**

- 1. Spegnere la stampante.
- 2. Aprire la copertura superiore.
- 3. Aprire l'unità della testina girando il dispositivo di bloccaggio della testina verso il lato anteriore della stampante. L'unità della testina, essendo dotata di molle, si apre automaticamente non appena si libera il dispositivo di bloccaggio Ruotare l'unità della testina verso l'alto e contemporaneamente verso il basso per poter accedere alla lastra.
- 4. Sollevare entrambe le estremità della lastra di copertura delle etichette facendo presa sui due punti contrassegnati dalle frecce, fino a che la lastra si sblocca.
- 5. Applicare su un panno pulito l'apposito detergente SATO per le testine di stampa termiche.
- 6. Il rullo di avanzamento è il rullo in gomma posizionato immediatamente sotto la testina. Il suddetto rullo va liberato da eventuali residui dei nastri o del materiale ad etichette.
- 7. I rulli di trasporto delle etichette sono posizionati sul lato posteriore dell'unità della testina. I suddetti rulli vanno liberati da eventuali residui dei nastri o del materiale ad etichette.
- 8. Ripetere tali operazioni di pulizia secondo necessità. Il rullo di avanzamento ed i rulli pressori vanno sempre puliti se si presentano impurità come polvere o sostanze adesive.

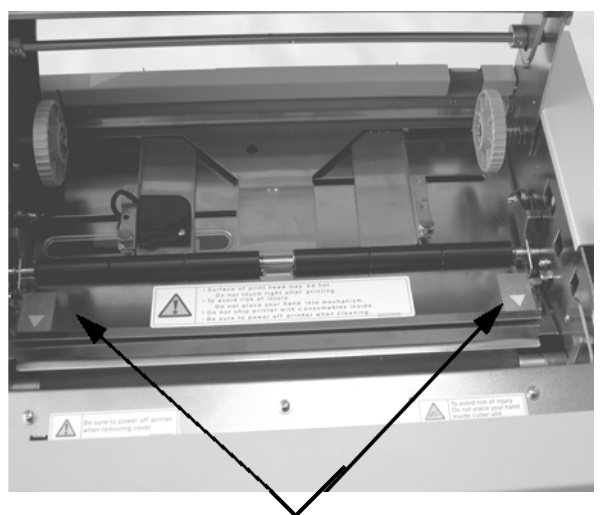

Per accedere al rullo di etichette sollevare la barra di copertura delle etichette seguendo la direzione indicata dalla freccia.

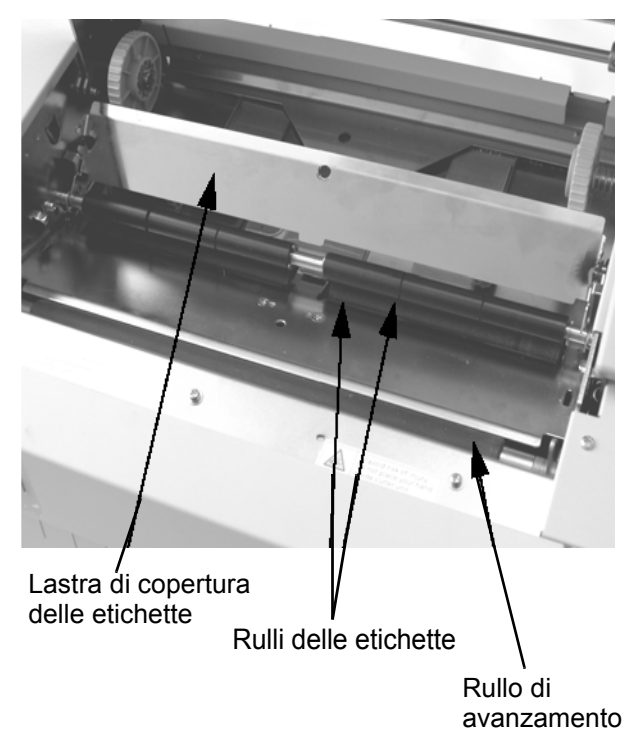

9. Reinserire la lastra di copertura delle etichette e premere nuovamente verso il basso sui due punti contrassegnati dalla frecce fino a che la lastra non scatti correttamente in posizione.

#### **PULIZIA DEI SENSORI PER I BORDI DELLE ETICHETTE E PER CARTA INSUFFICIENTE**

Si hanno a disposizione due sensori che controllano l'esatto posizionamento dell'etichetta. Uno è un sensore see through, fotosensibile, che registra la posizione del bordo dell'etichetta in quanto riconosce la locazione dell'etichetta, non trasparente, rispetto al materiale di supporto, trasparente. Il secondo sensore è un sensore a riflessione, che riconosce la luce riflessa dal lato inferiore della sagoma dell'etichetta. Quando un contrassegno stampato in nero attraversa il raggio, la luce non può più essere riflessa e il sensore indica alla stampante che in questa posizione può iniziare la stampa di una nuova etichetta. Polvere, depositi di sporcizia o altre impurità disturbano il sistema di riconoscimento etichetta fotosensibile, il che potrebbe causare un posizionamento errato delle etichette. Pertanto si dovrebbero sempre mantenere puliti i sensori. Pulire i sensori al massimo ogni due rulli di etichette. Si utilizza inoltre un sensore ausiliario per segnalare che, in caso di mancata alimentazione del materiale, la carta è insufficiente. E' molto importante che tale sensore sia sempre pronto all'uso, in quanto la presenza del materiale per la testina di stampa è indispensabile, perché tale materiale funge da materiale di raffreddamento. La stampa senza materiale inserito sotto la testina di stampa potrebbe causare seri danni alla testina di stampa stessa.

- 1. Spegnere la stampante.
- 2. Aprire la copertura superiore.
- 3. Allentare l'unità a testina ed estrarre tutte le etichette dalla stampante.
- 4. Asportare il nastro (solo per il modello M10eTT).
- 5. I sensori per i bordi delle etichette si trovano dietro la testina di stampa. Per ulteriori informazioni sulla posizione degli stessi rispetto alla testina di stampa, si prega di fare riferimento al *capitolo 2: Installazione*. Risulteranno posizionati automaticamente in fase di adattamento delle guide per la larghezza delle etichette.
- 6. Togliere la vite ad aletta che ferma l'alloggiamento dei sensori.
- 7. Applicare su un panno pulito l'apposito detergente SATO per le testine di stampa termiche.
- 8. Pulire la superficie dei sensori con un panno pulito, asportando tutte le impurità.
- 9. Posizionare nuovamente il sensore sulla guida regolabile per la carta e inserire nuovamente la vite ad aletta.

#### **Va utilizzato: kit di pulizia SATO SA070**

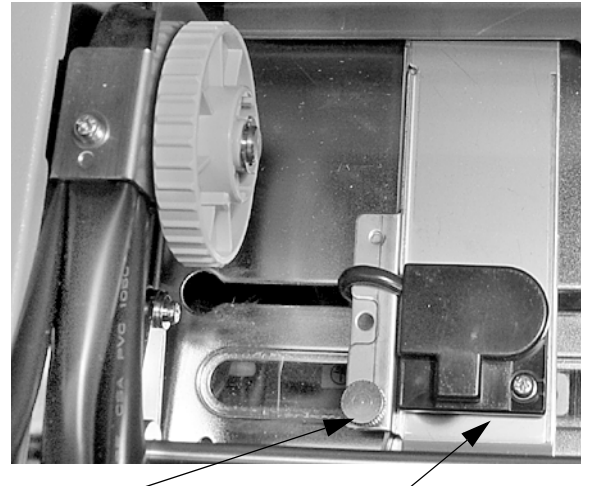

Vite ad aletta

Unità a sensore

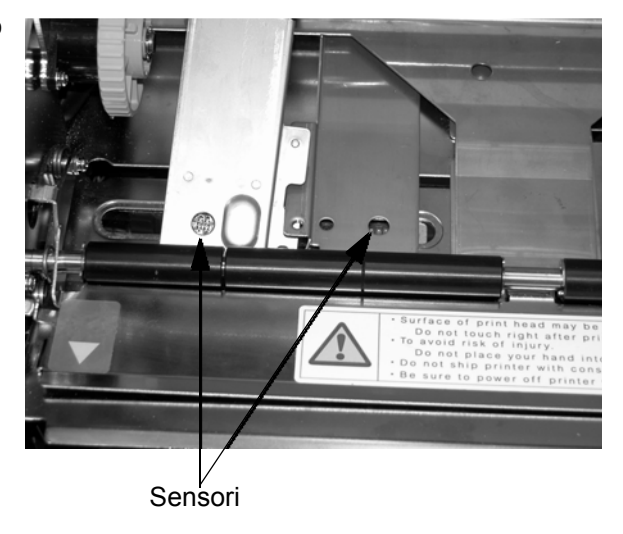

### **PULIZIA DEL SENSORE DI CARICO AUTOMATICO**

Si dispone inoltre di un ulteriore sensore che registra se si è posizionato correttamente il materiale per il carico automatico. Polvere, depositi di sporcizia o altre impurità disturbano il sistema di riconoscimento etichetta fotosensibile, il che potrebbe causare un posizionamento errato delle etichette. Pertanto si dovrebbero sempre mantenere puliti i sensori. Pulire i sensori al massimo ogni due rulli di etichette.

- 1. Spegnere la stampante.
- 2. Aprire la copertura superiore.
- 3. Allentare la testina di stampa tirando il dispositivo per il blocco della testina.
- 4. Asportare il nastro (solo per il modello M10eTT)
- 5. Applicare su un panno pulito l'apposito detergente SATO per le testine di stampa termiche.
- 6. Il sensore è posizionato nell'unità della testina.
- 7. Pulire la superficie dei sensori con un panno pulito, asportando tutte le impurità.

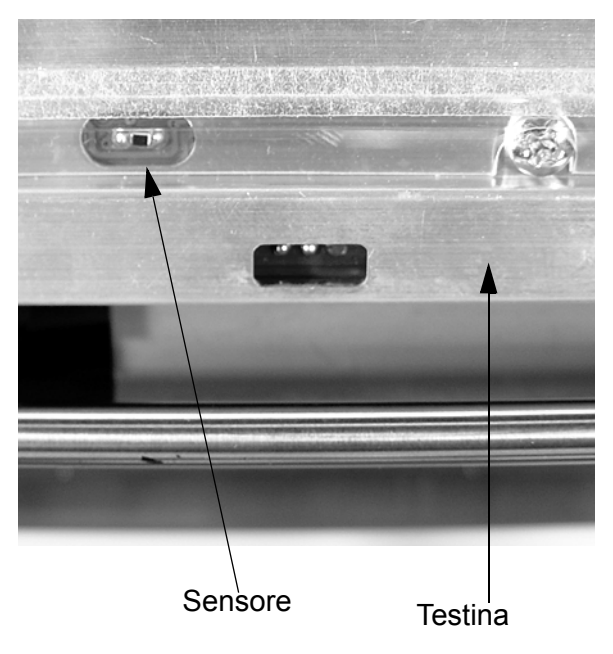

#### **Va utilizzato: kit di pulizia SATO SA070**

# **CAPITOLO 5 ANALISI DELLE DISFUNZIONI**

#### **INTRODUZIONE**

Le stampanti SATO CL-608e/612e si basano su tecnologia di sperimentata efficacia e su componenti affidabili. Se comunque si dovesse presentare un problema, potrete trovare la soluzione semplicemente consultando la tabella delle disfunzioni che si trova nel presente capitolo. Nella suddetta tabella sono riportati i guasti, le possibili cause e le misure da adottare per eliminare i problemi presentatisi.

La tabella delle disfunzioni riguarda sia problemi relativi alla qualità di stampa, sia le comuni disfunzioni d'esercizio.

#### **TABELLA DELLE DISFUNZIONI**

La tabelle delle disfunzioni di seguito riportata riporta descrizioni relative a disfunzioni generiche quali:

- Stampa irregolare • Nessun movimento dell'etichetta LED delle etichette si illumina
	-
- Nastro accartocciato Nessuna stampa LED del nastro si illumina
	-
- Stampa di intensità insufficiente Problemi di display Protone LED di ONLINE non si illumina
- Stampa con sbavature LED di POWER non si illumina Nessuna alimentazione dell'etichetta
	-
- Nessun movimento del nastro LED di ERROR si illumina
	- ☺ le contromisure da applicarsi possono essere eseguite solo dall'utente finale.
	- $*$  le contromisure da applicarsi devono essere eseguite esclusivamente da tecnici esperti addetti all'assistenza. Vi preghiamo di contattare il Vostro rivenditore o agente.

#### **PROBLEMI RELATIVI ALLA QUALITÀ DI STAMPA**

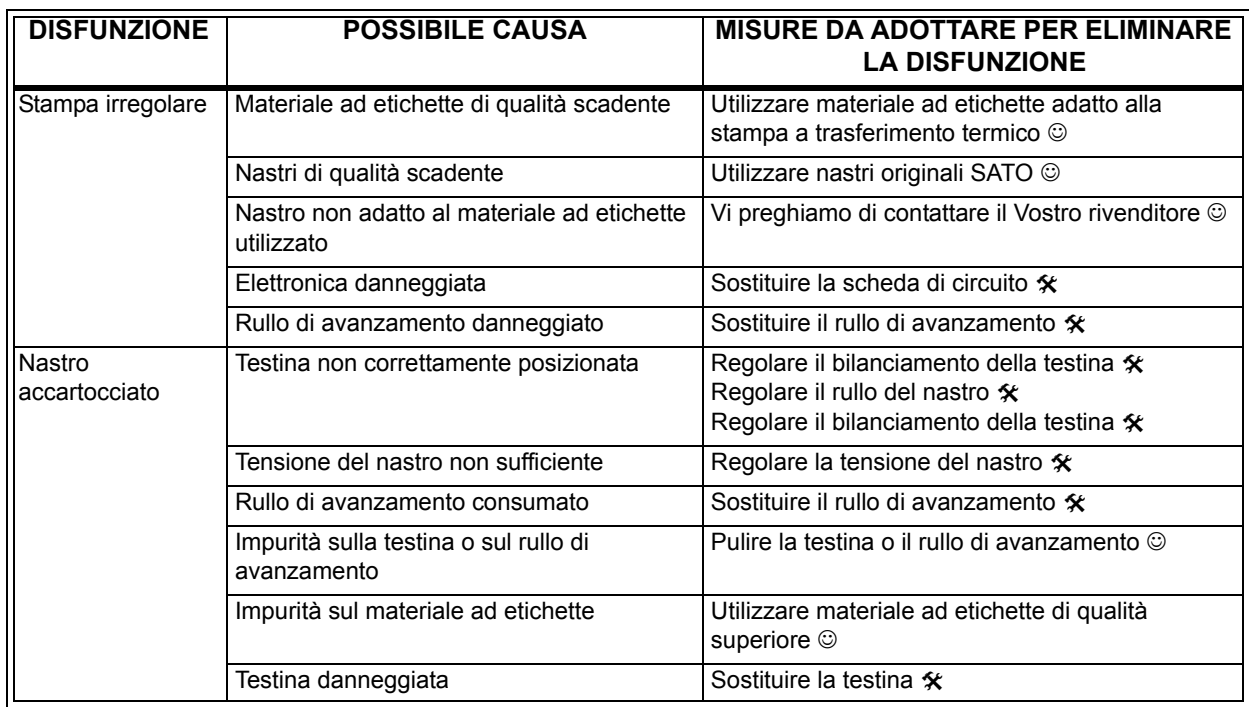

#### Capitolo 5 Analisi delle disfunzioni **Manuale d'uso** est anno 12 anno 12 anno 12 anno 12 anno 12 anno 12 anno 12 anno 12 anno 12 anno 12 anno 12 anno 12 anno 12 anno 12 anno 12 anno 12 anno 12 anno 12 anno 12 anno 12 anno

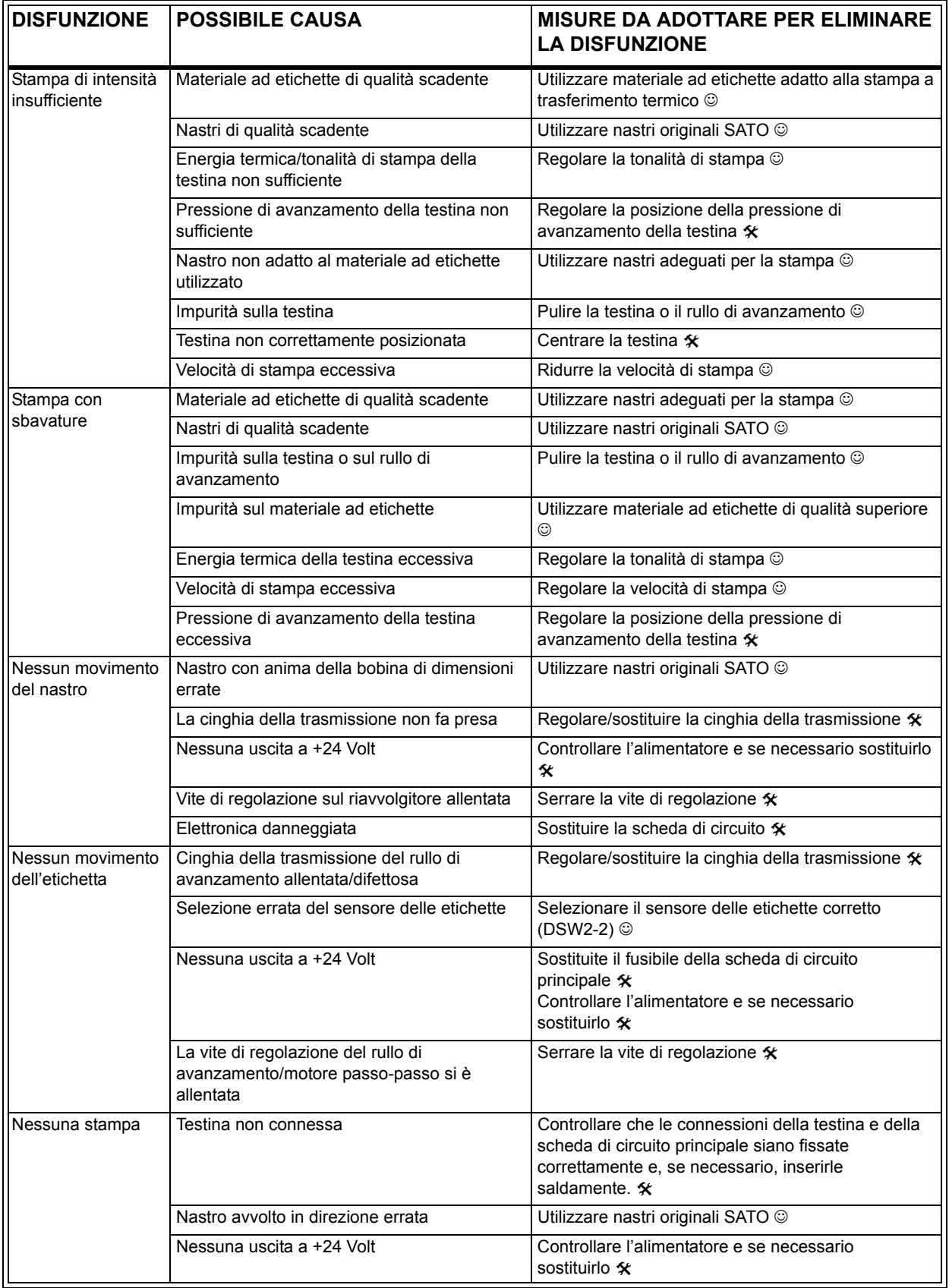

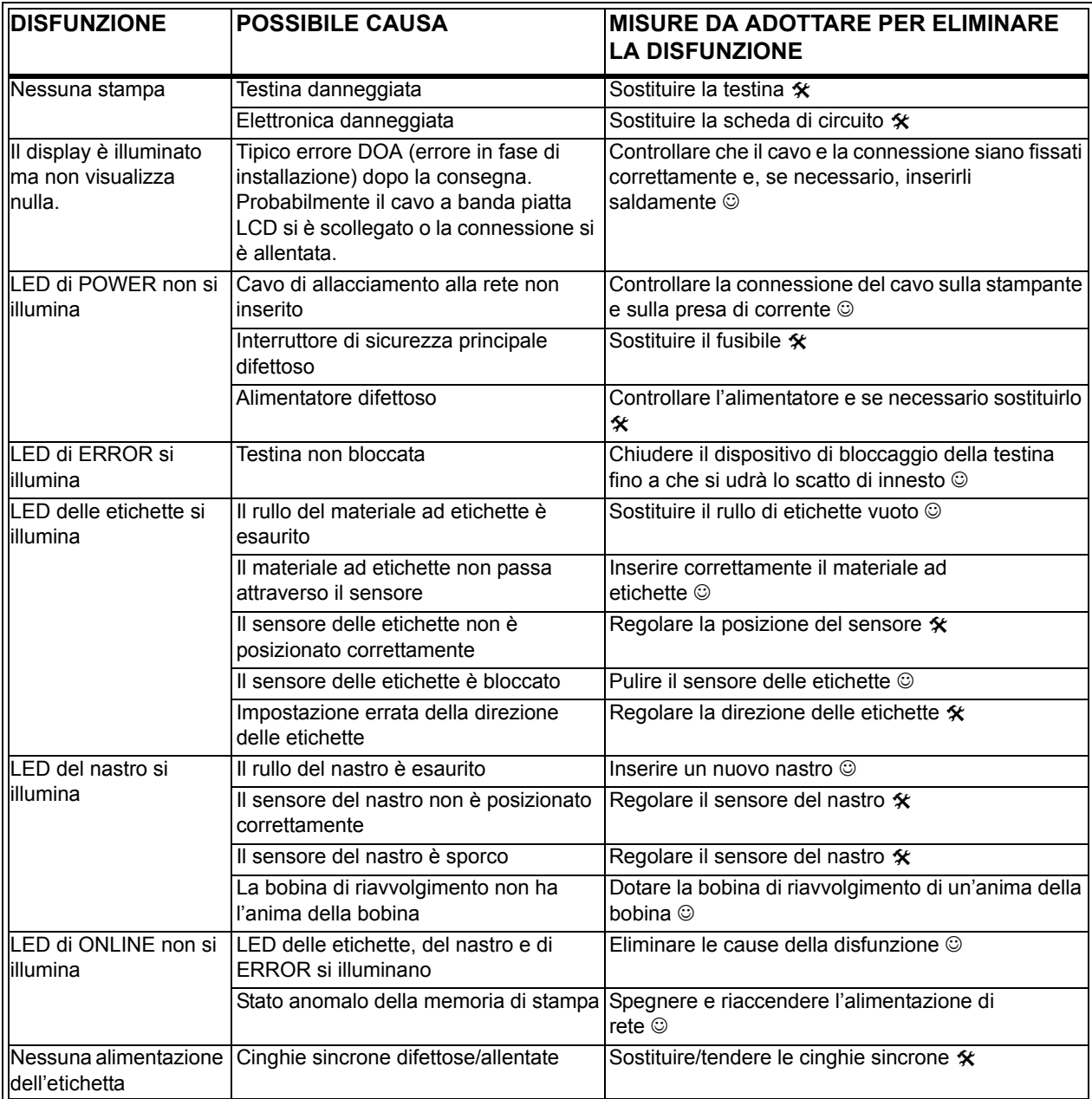

#### **SEGNALI DI ERRORE**

Il display LCD, i LED sul lato anteriore e la memoria buffer inviano segnalazioni audio e video differenziate in base al tipo di errore registrato.

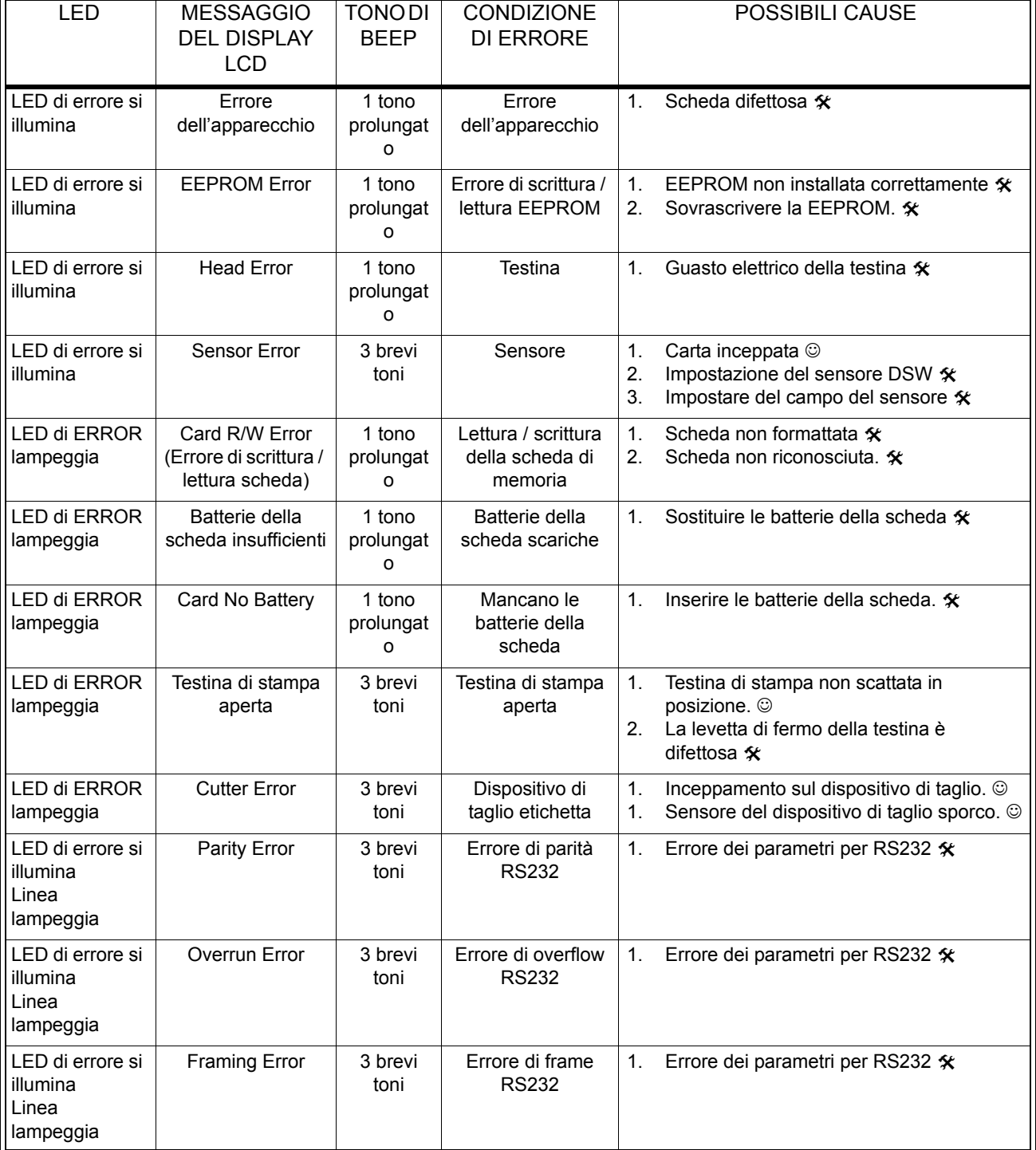

#### **Manuale d'uso Capitolo 5 Analisi delle disfunzioni**

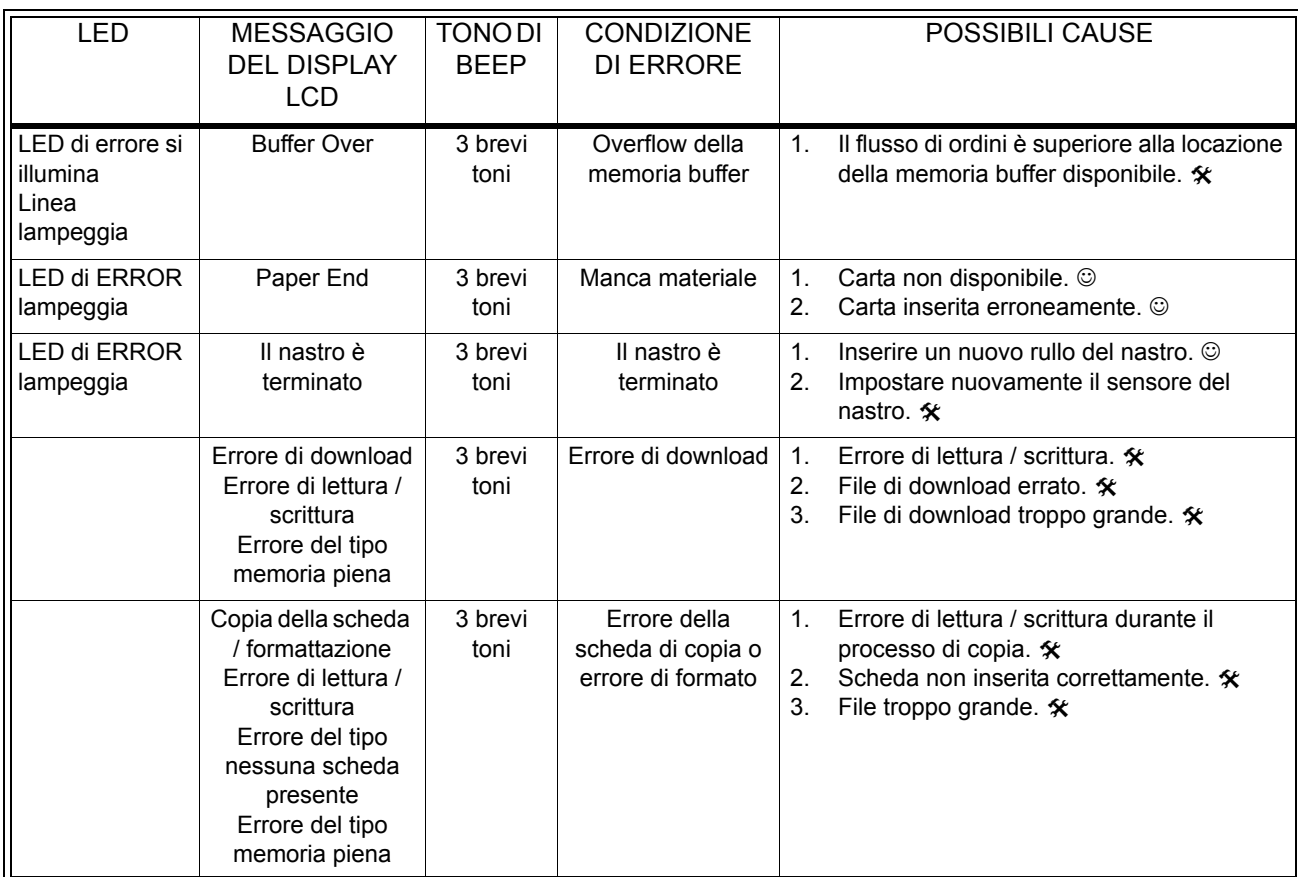

# **CAPITOLO 6 DATI TECNICI DELL'INTERFACCIA**

#### **INTRODUZIONE**

La stampante M10e utilizza un modulo d'interfaccia ad innesto per assicurare la massima flessibilità in fase di configurazione della stampante. Il presente capitolo presenta i dati tecnici per la stampante M10e. Tali dati tecnici comprendono informazioni dettagliate per la connessione della Vostra stampante al sistema host.

Nel presente capitolo sono raccolte informazioni sui seguenti temi:

- Utilizzo della memoria di ricezione
- Interfaccia parallela IEEE1284
- Interfaccia bus universale seriale (USB)
- Interfaccia per rete locale (LAN)
- Interfaccia seriale RS232C
- Protocollo di comunicazione bi comm.
- Risposta di stato

*AVVERTIMENTO: non si devono connettere o asportare il cavo dell'interfaccia (o utilizzare una scatola di comando) fino a che l'host o la stampante risultino sotto tensione. Ciò potrebbe causare danni al circuito dell'interfaccia della stampante /del sistema e tali danni non sono coperti dalla garanzia.*

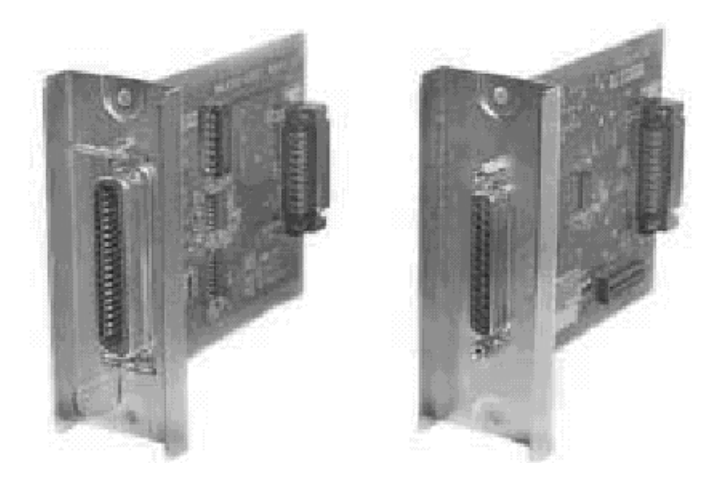

#### **Interfaccia parallela IEEE1284**

L'interfaccia parallela per la stampante M-84PRO è un modulo d'interfaccia ad innesto che l'utente può installare da solo. Rispetta la specifica IEEE1284. Il modulo registra automaticamente i segnali IEEE1284 ed opera in modalità ad alta velocità. Se i segnali IEEE1284 non venissero registrati, la stampante opera in modalità standard Centronics, che però lavora molto più lentamente. Pertanto il cavo

dell'interfaccia e l'interfaccia dell'host devono soddisfare la specifica IEEE1284 per sfruttare completamente la velocità operativa offerta. L'interfaccia opera bidirezionalmente ed è in grado di segnalare lo stato della stampante all'host.

#### **DATI ELETTRICI**

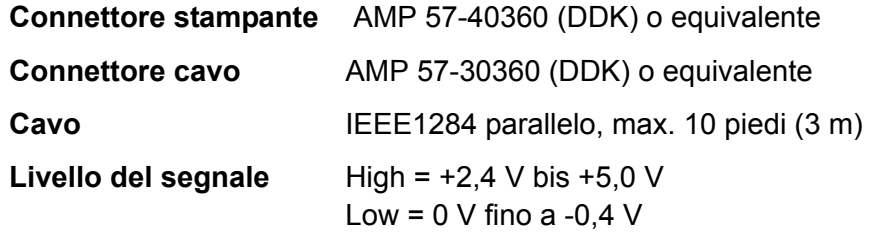

#### **FLUSSO DEI DATI**

<ESC>A . . Job#1 . . <ESC>Z<ESC>A . . Job#1 . . <ESC>Z

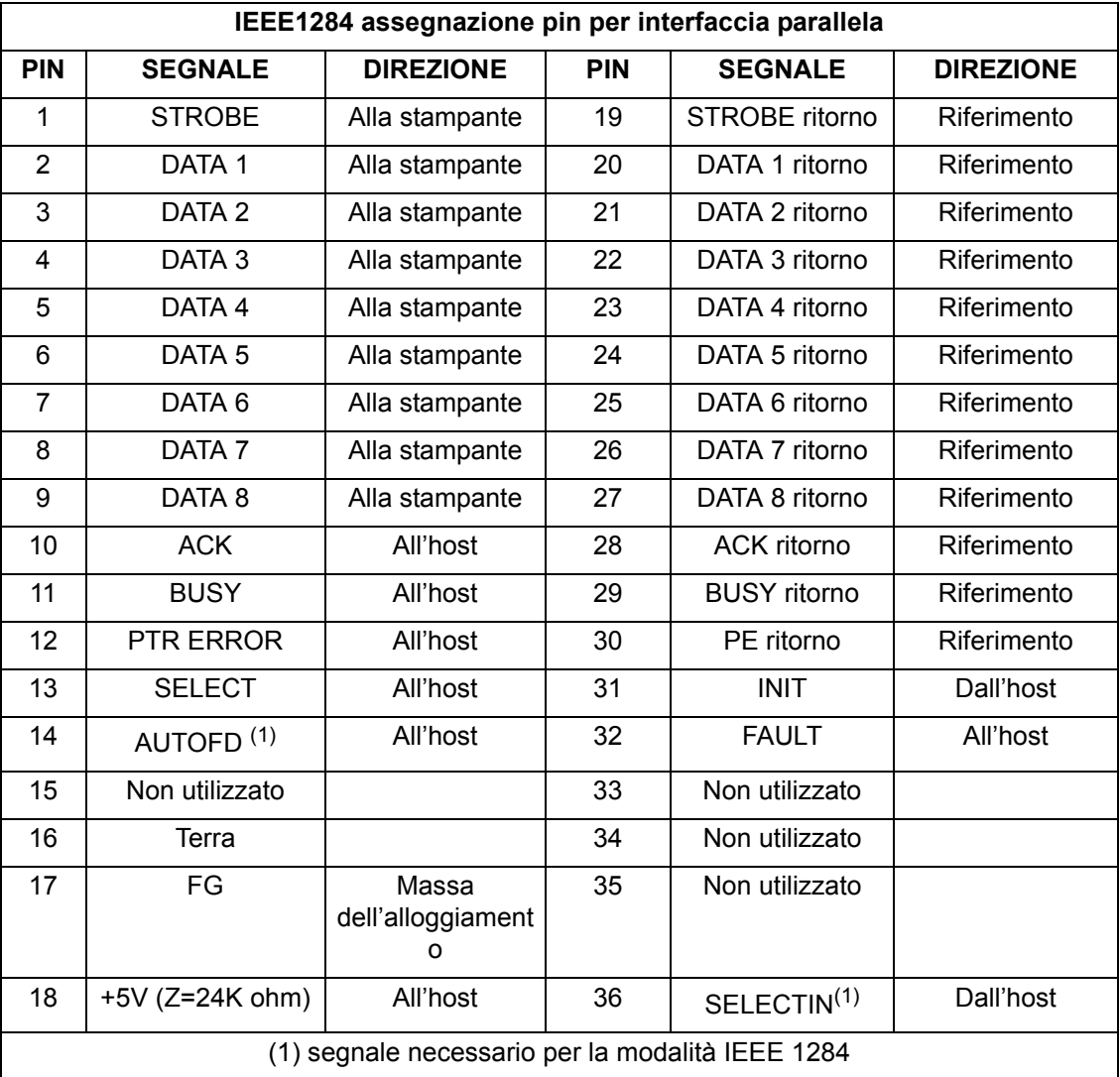

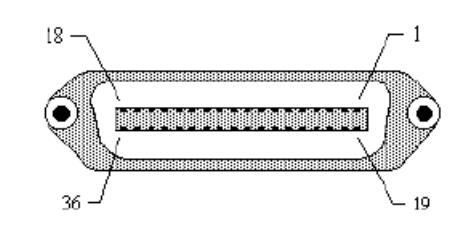

#### **INTERFACCIA SERIALE RS232**

L'interfaccia seriale ad alta velocità è un modulo d'interfaccia ad innesto che l'utente può installare da solo sulla stampante.

#### **DATI TECNICI GENERALI**

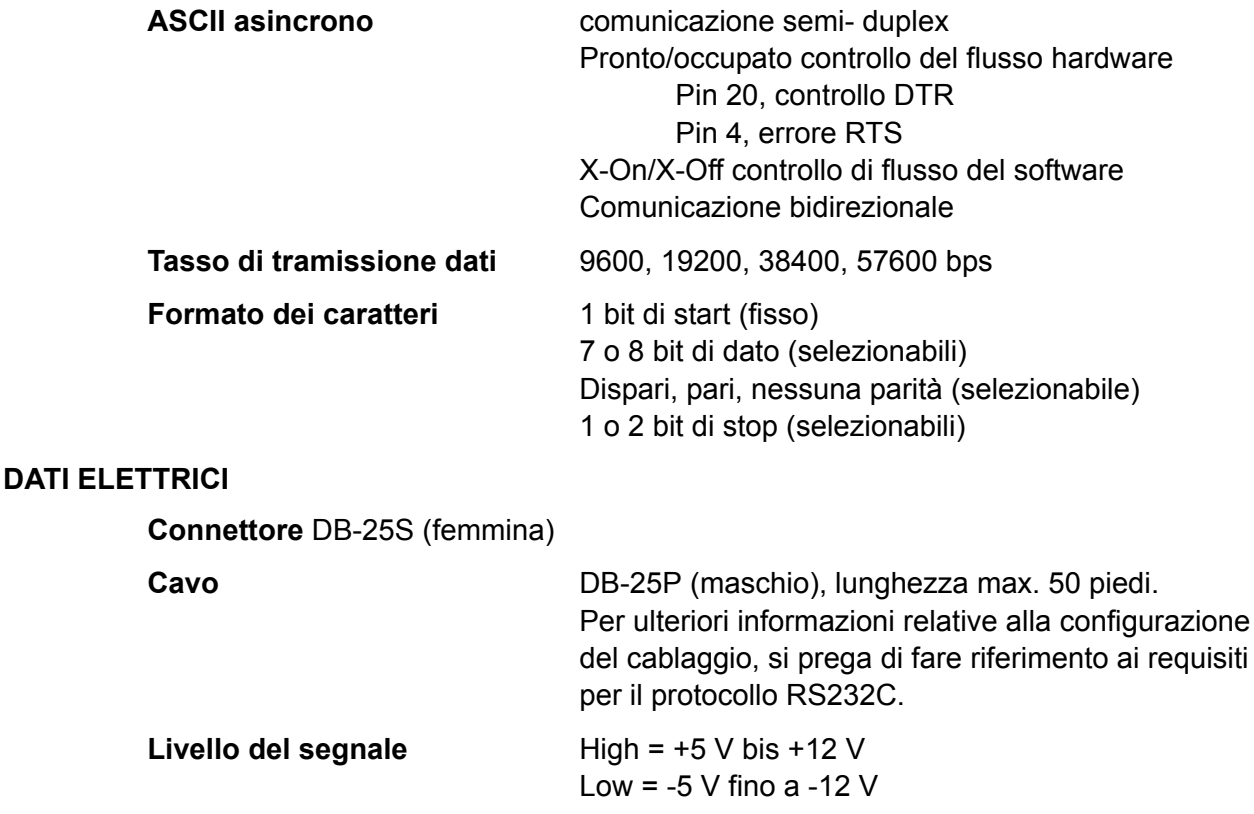

#### **ASSEGNAZIONE DEI PIN**

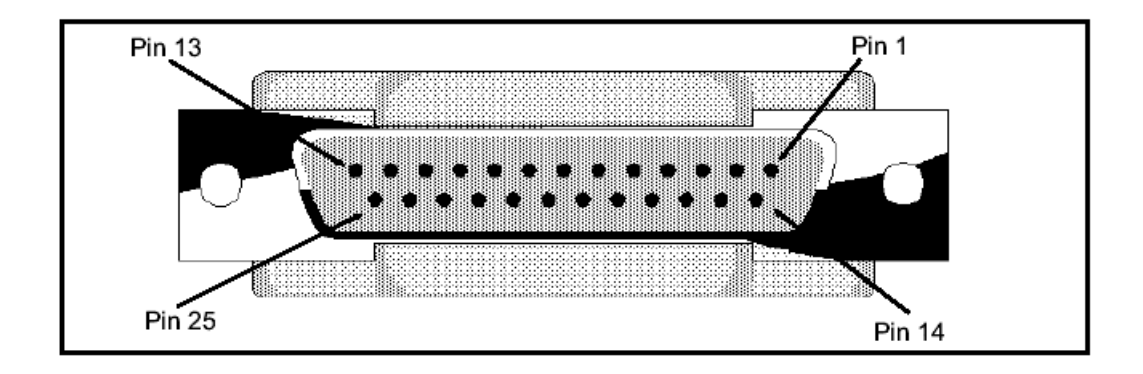

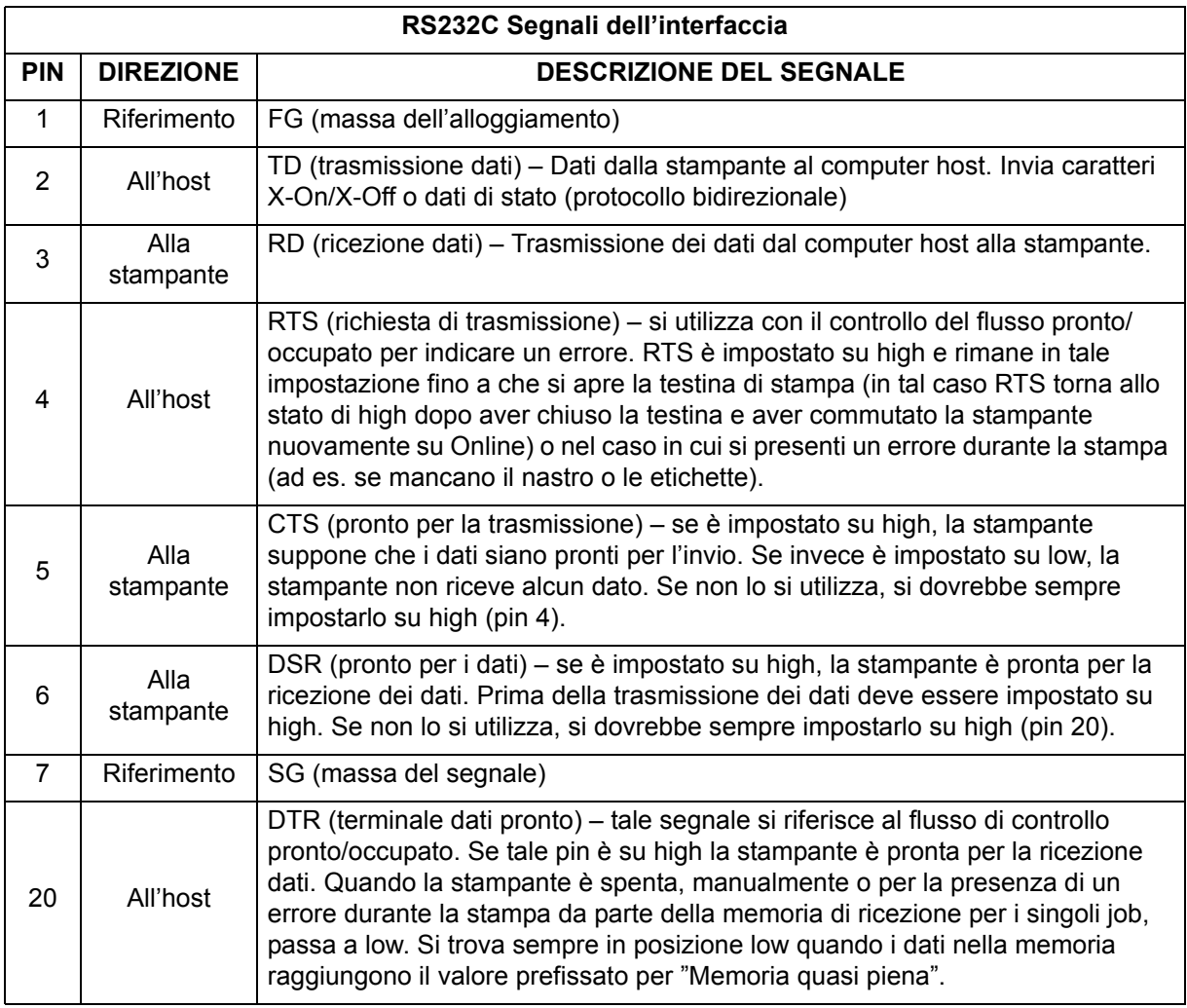

#### **REQUISITI DEI CAVI**

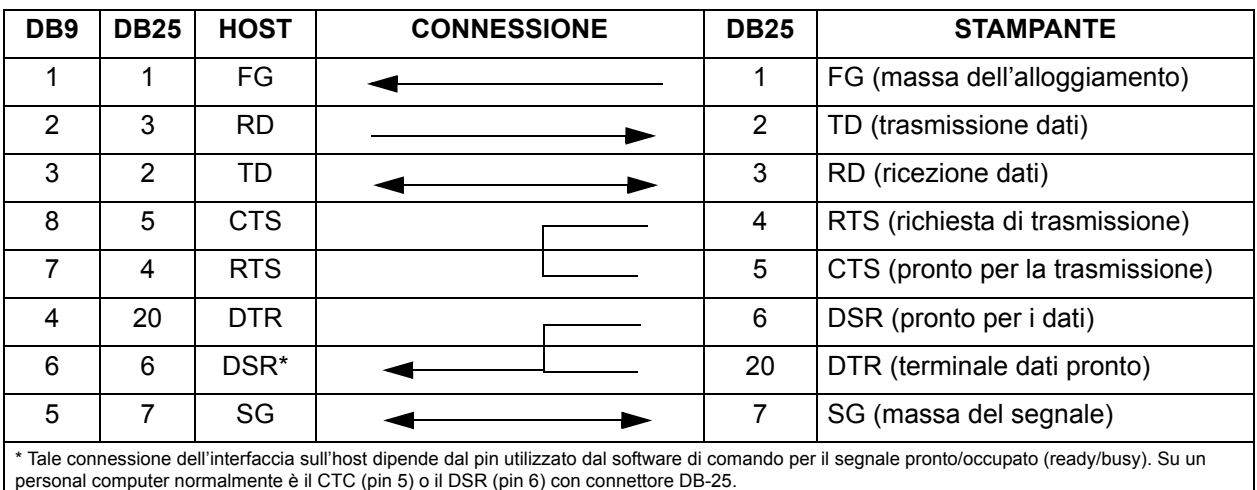

#### **INTERFACCIA BUS UNIVERSALE SERIALE (USB)**

L'interfaccia bus universale (USB) è un modulo d'interfaccia ad innesto che l'utente può installare da solo. Si deve disporre di un driver (fa parte della fornitura di tutte le stampanti dotate di tale interfaccia) che va installato sul proprio personal computer. La configurazione del personal computer deve supportare le periferiche connesse via USB con sistema Windows 98 o superiore. Per ulteriori informazioni sull'installazione del driver USB si prega di fare riferimento al manuale dell'interfaccia USB, allegato a tutte le stampanti dotate di un'interfaccia USB opzionale. Grazie a hub distributori si possono connettere ad una porta USB fino a 127 apparecchi.

#### **DATI TECNICI GENERALI**

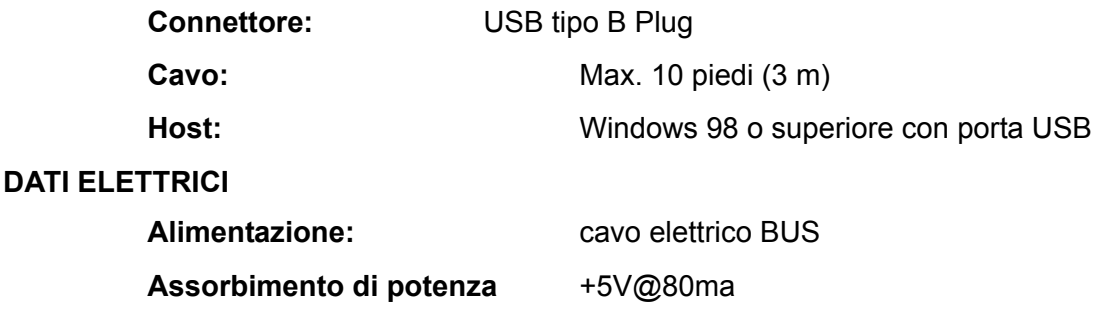

#### **INTERFACCIA OPZIONALE PER RETE LOCALE (LAN)**

L'interfaccia per rete locale (LAN) è un modulo d'interfaccia ad innesto che l'utente può installare da solo. Si deve disporre di un driver che fa parte della fornitura di tutte le stampanti dotate di tale interfaccia. Si deve installare il driver sul proprio personal computer. La configurazione del personal computer deve poter operare con uno dei protocolli di rete supportati utilizzando un collegamento 10/100BaseT LAN. Per ulteriori informazioni sull'installazione del driver LAN si prega di fare riferimento al manuale dell'interfaccia LAN, allegato a tutte le stampanti dotate di un'interfaccia LAN opzionale.

#### **DATI TECNICI GENERALI**

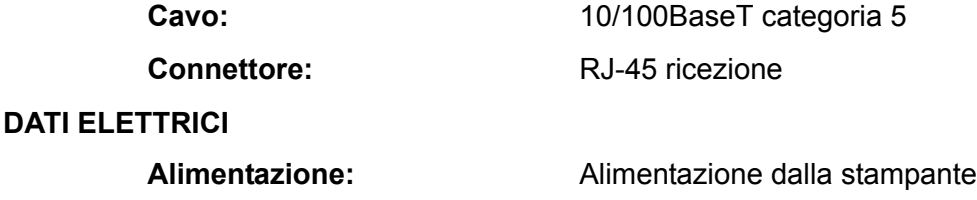

#### **APPENDICE A**

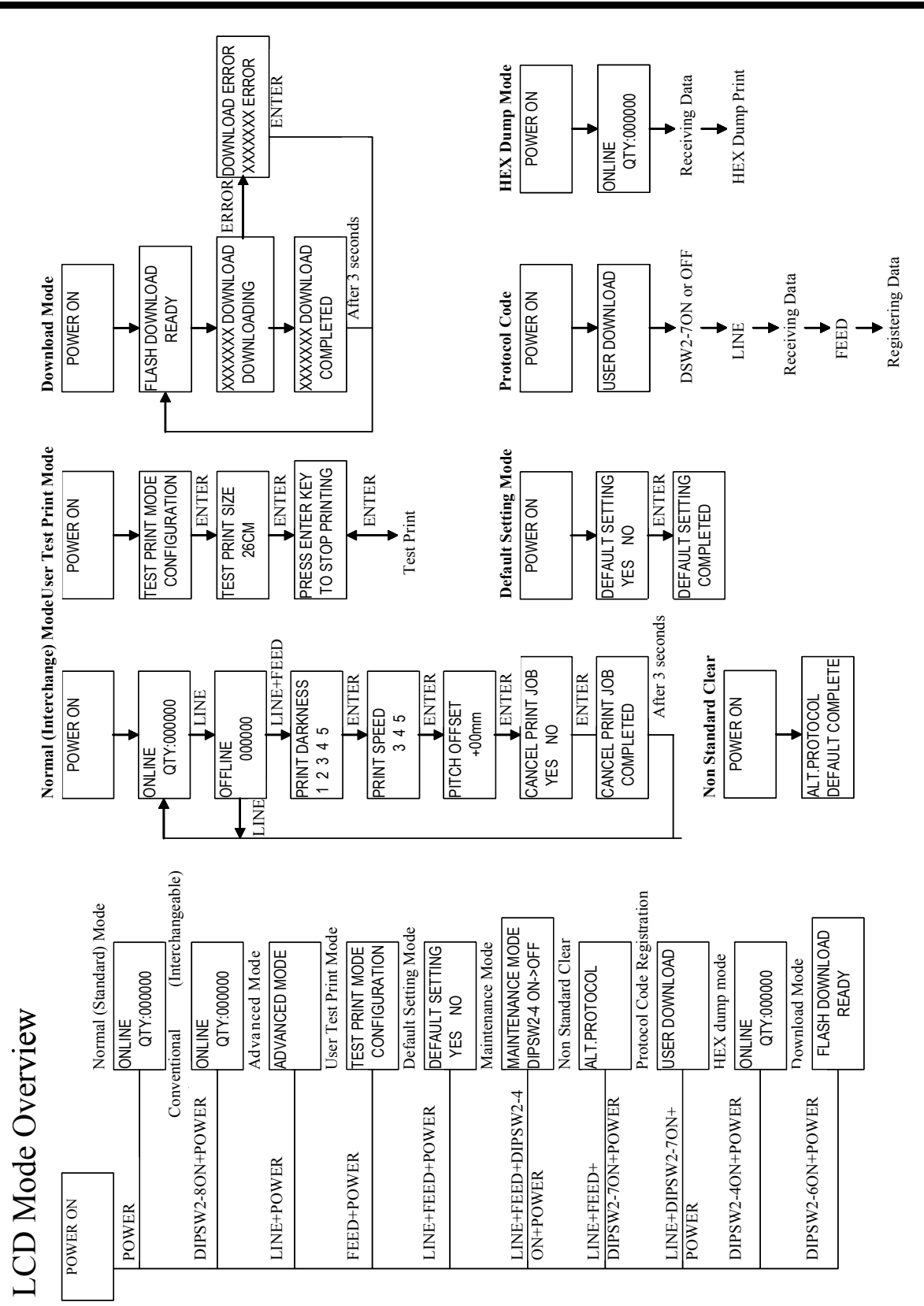

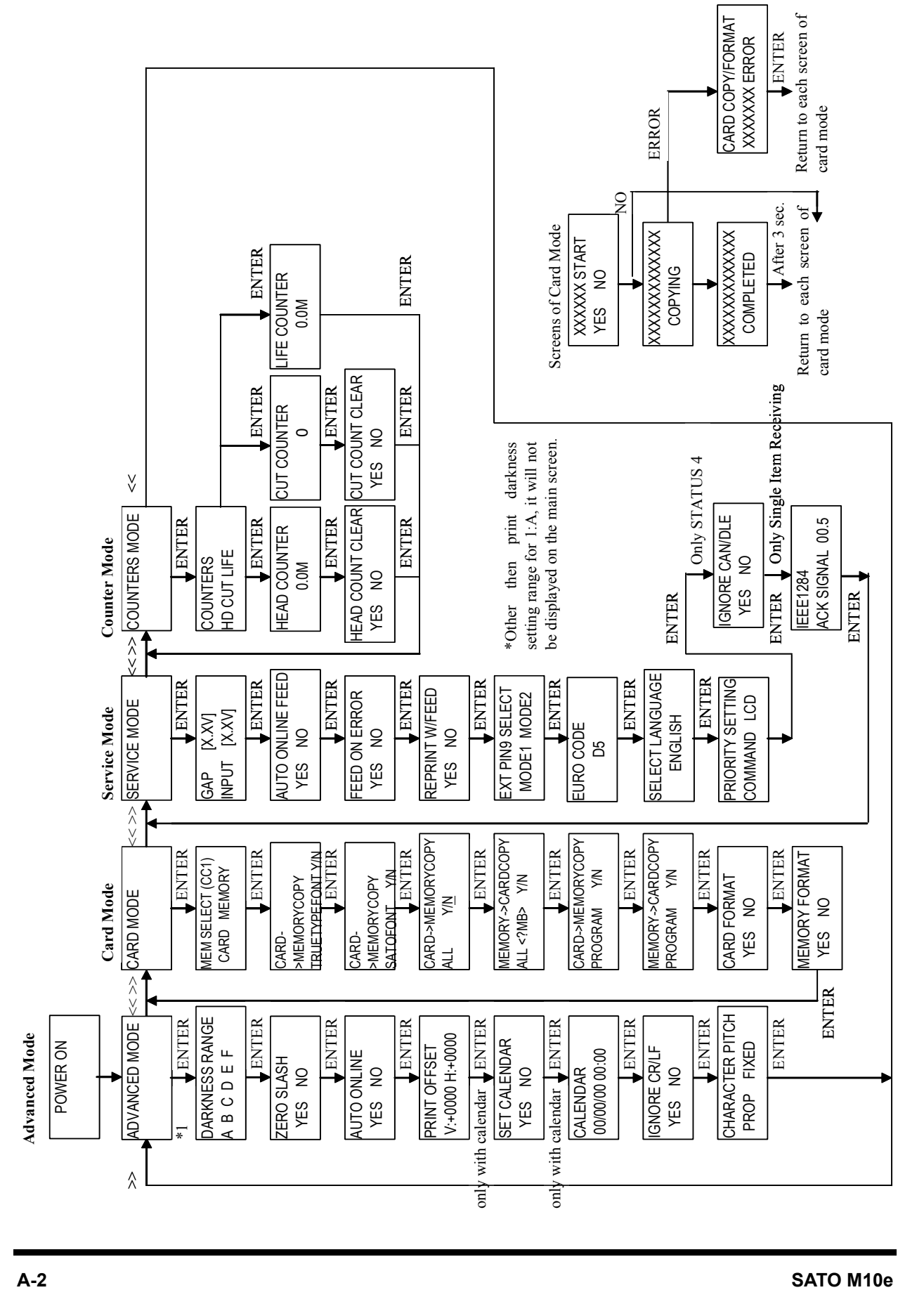

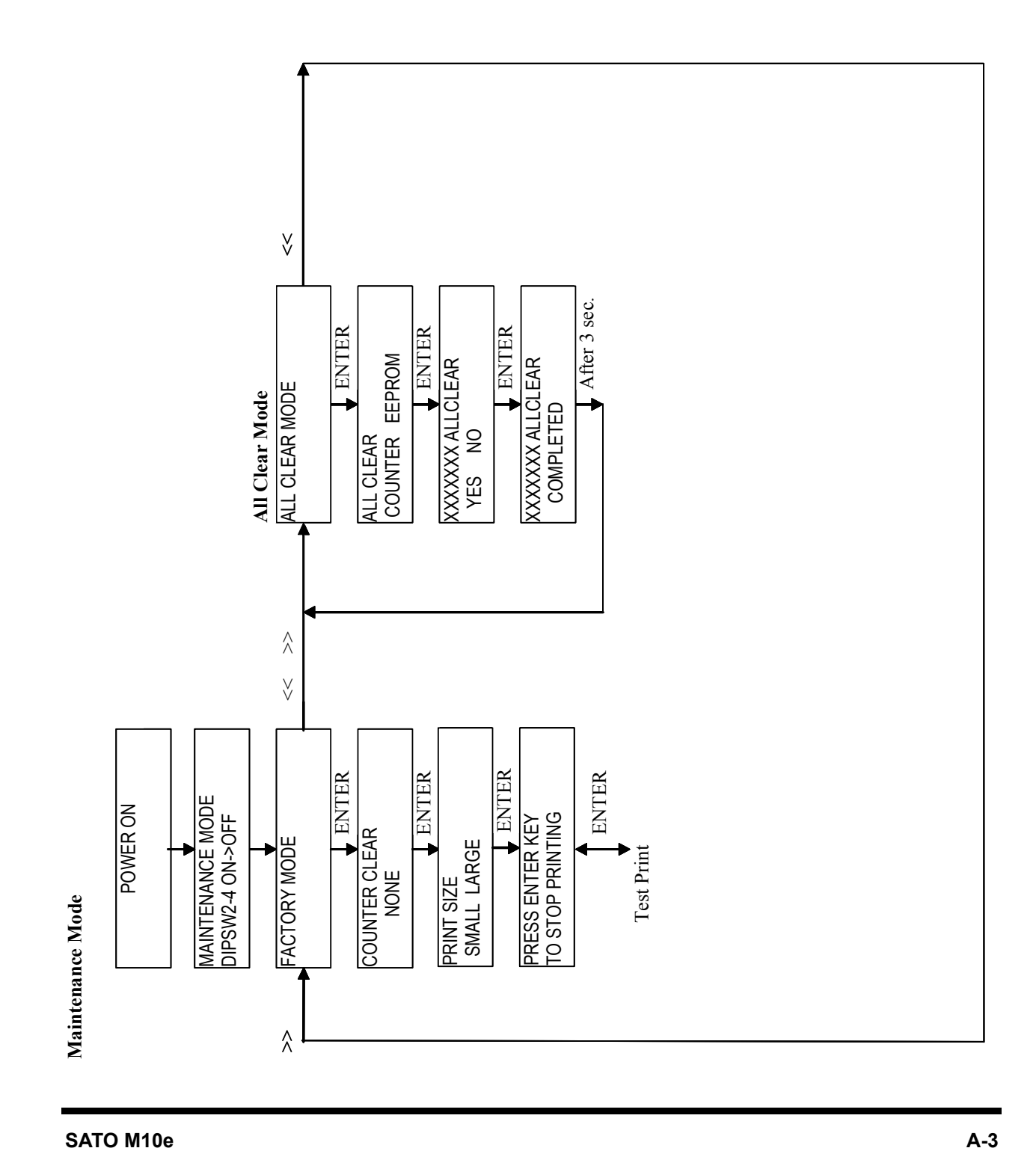

## **MANUFACTURERS DECLARATION OF CONFORMITY**

**Product identification** 

Product: Type: Options:

Thermal or Thermal Transfer Printer **M10e**  $all$ 

#### **Means of conformity**

The product is in conformity with the EMC Directive 89/336/EEC, 92/31/EEC and 93/68/EEC based on test results using harmonised standards.

standards used:

EN55022:1998 (Class B) EN61000-3-2: 2000 Class A EN61000-3-3: 1995+A1:2001

EN55024:1998 EN61000-4-2:1995+A1:1998+A2:2001 EN61000-4-3:1996+A1:1998+A2:2001 EN61000-4-4:1995+A1:2001 EN61000-4-5:1995+A1:2001 EN61000-4-6:1996+A1:2001 EN61000-4-8:1993+A1:2001 EN61000-4-11:1994+A1:2001

Test report number:

E22IE0067-YW-1

Test carried out by: Date:

A-pex International Co., Ltd. YOKOWA LAB. 03 June 2002

The product is in conformity with Low Voltage Directive 73/23/EEC based on test results using harmonised standards

standards used:

Test carried out by: Certificate No: Report No.: Date:

**Manufacturer:** 

EN60950/A11: 1997

**TÜV Product Service GmbH** AL 02 06 15569 029 22FS0122 11. June 2002

Bar Code SATO Electronics (M) SDN. BHD. Lot 20, Jalan 223 46100 Petaling Jaya Selangor Darul Ehsan, Malaysia

**EC Representative:** 

**SATO Europe NV** 

Leuvensesteenweg 369 1932 Sint-Stevens-Woluwe - Brussels Belgium

Signature:

Function: Date:

**Patrick Frimat** 

Managing Director SATO Europe NV 01.01.2004